# **EPSON**

# Rev. 3 EM962P459F **Bedieneinheit** *OPU - 300*

# **EPSON**

**Bedieneinheit** 

*OPU - 300*

Rev. 3

EPSON Deutschland GmbH Industrial Robots-Division

SEIKO EPSON CORPORATION

# Inhaltsverzeichnis

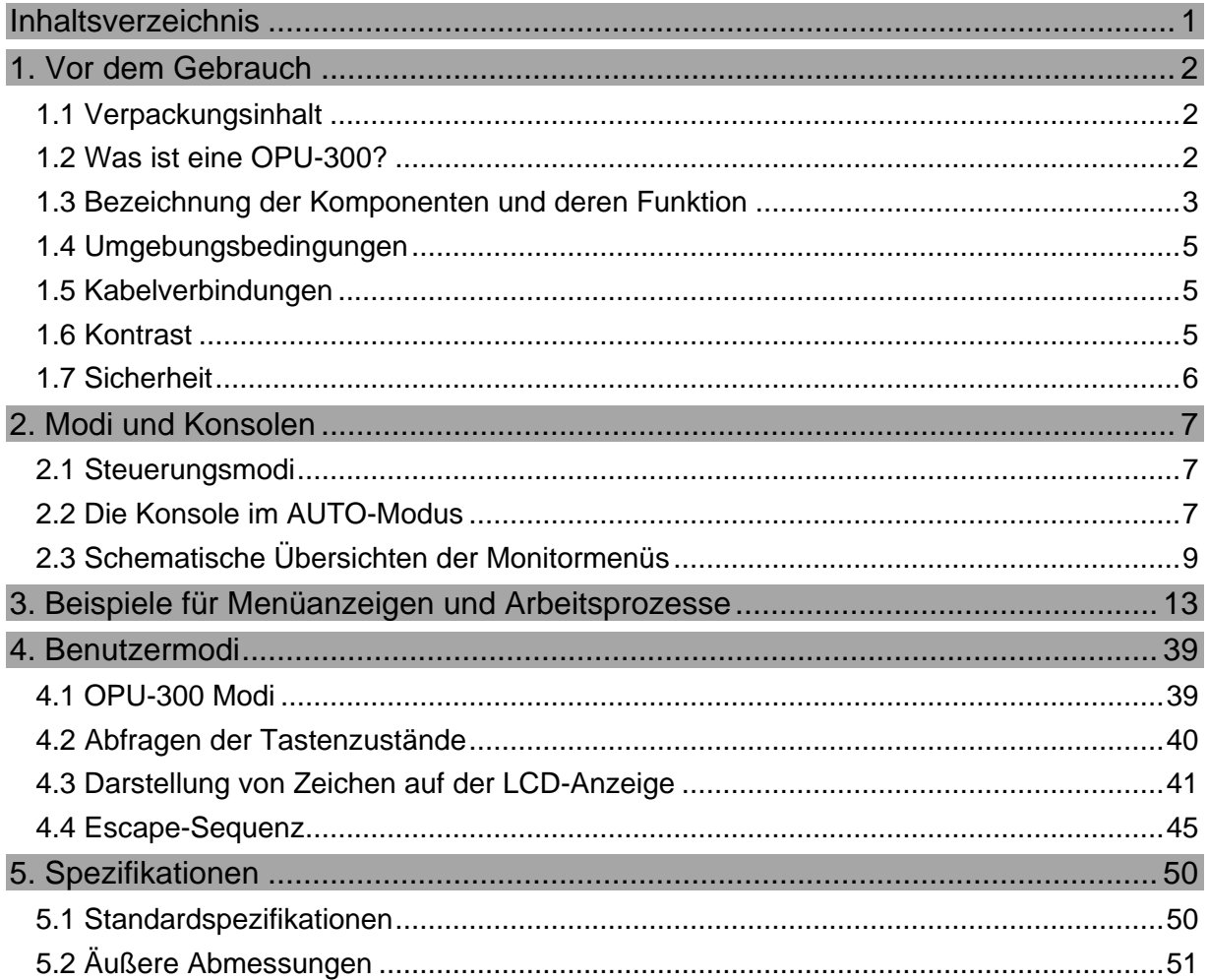

# 1. Vor dem Gebrauch

## 1.1 Verpackungsinhalt

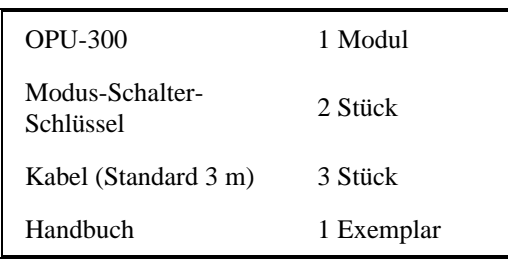

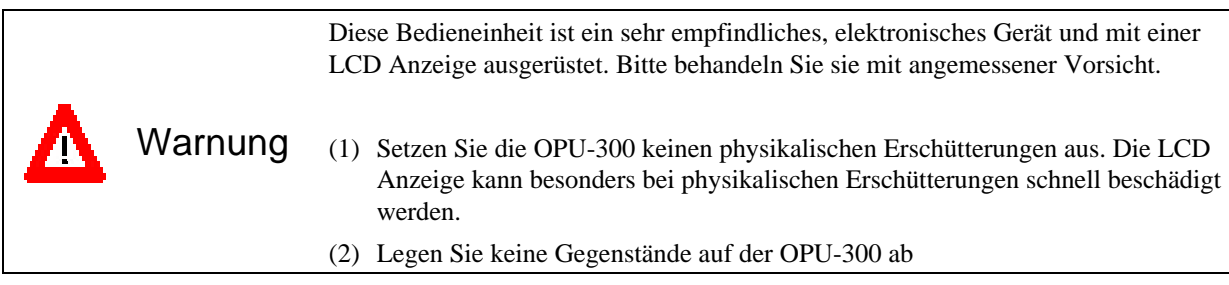

## 1.2 Was ist eine OPU-300?

Die OPU-300 ist eine Bedieneinheit, die ausschließlich für die EPSON SRC-300, SRC-310A und SRC-320 Roboter-Steuerung angefertigt worden ist. Zusätzlich zu allen Basisfunktionen, wie Start und Stop, besitzt die OPU-300 als ein Standardmerkmal eine große Flüssig-Kristall-Anzeige (LCD-Anzeige). Diese ermöglicht die Anzeige von einer Vielzahl von Informationen.

Merkmale der OPU-300

- ♦ Eine große LCD-Anzeige, die die Darstellung einer Vielfalt von Informationen zur gleichen Zeit ermöglicht.
- Anzeige der Dateinamen und Dateiauswahl mittels Cursortaste.
- E/A- und Task-Monitor-Funktion.
- Anzeige von Fehlerbeschreibungen.
- ♦ Die Möglichkeit, Merkmale der Benutzerprogramme auf der LCD-Anzeige darzustellen.

1.3 Bezeichnung der Komponenten und deren Funktion

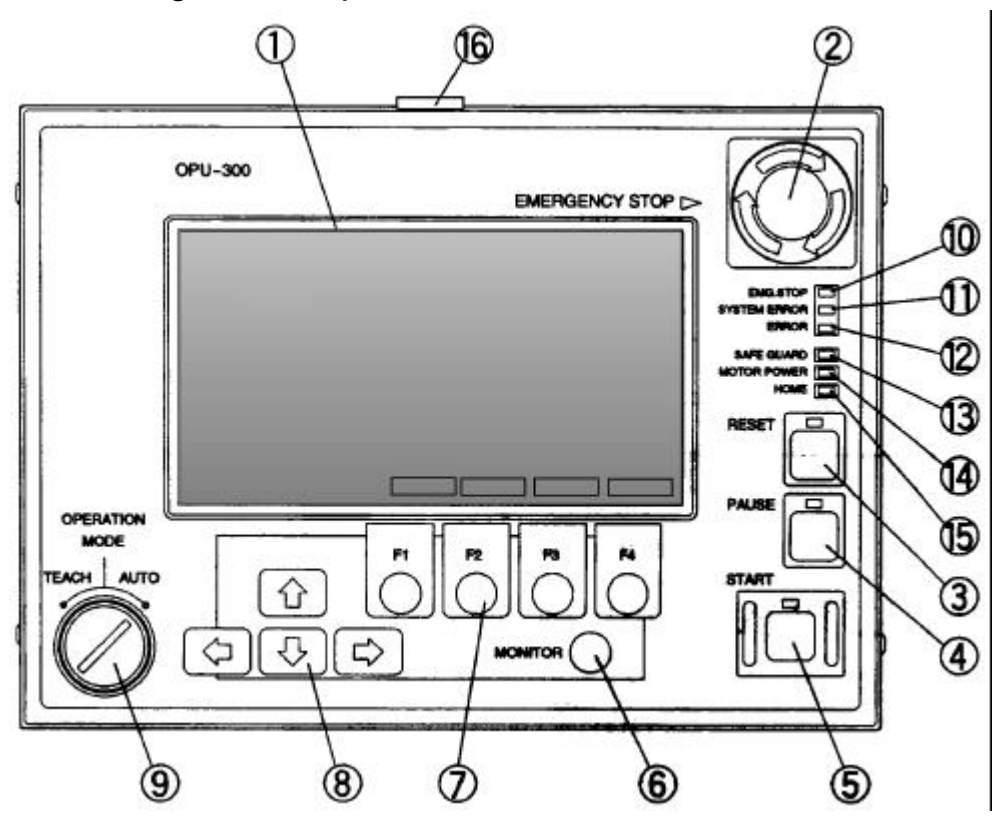

*Abb. 1.1 Bezeichnungen der Komponenten*

### (1) LCD-Anzeige

Zeigt verschiedene Informationen an. Der Bildschirm kann bis zu 8 Zeilen mit jeweils 32 Zeichen aufzeigen. Der Name des Programmes, welches ausgeführt wird, Modus, Menüname und andere Informationen werden am oberen Bildschirmrand angezeigt.

Die Bedeutung der Funktionstasten wird invers (weiße Schrift auf schwarzem Hintergrund) am unteren Bildschirmrand dargestellt. Benutzer können nach Bedarf die Eigenschaften auswählen und sie auf der LCD-Anzeige anzeigen lassen.

### (2) NOT-AUS

Ein NOT-AUS-Schalter. Wenn dieser Schalter betätigt wird, wird das Gerät mechanisch und elektrisch gestoppt. Ebenso wie das Programm angehalten wird, wird auch der Computer sofort von einer weiteren Ausführung abgehalten. EMG.STOP und RESET LEDs leuchten auf und die Bildschirmanzeige springt von der Programmausführung um auf RESET (\*1).

Um die Notausschaltung zu beenden, drehen Sie zuerst den NOT-AUS-Schalter nach rechts, um den mechanischen Stillstand aufzuheben. Drücken Sie dann RESET, um den elektronischen Stillstand zu löschen. Die EMG.STOP LED erlischt.

(\*1) Resetmenü: Basisanzeige, wenn die Steuerung sich im RESET-Zustand befindet. (robot stop state)

### (3) RESET-Schalter

- 1. Stoppt die Ausführung eines Programmes während der Pause-Phase und schaltet um auf das Resetmenü.
- 2. Umschaltung verschiedener Bildschirmanzeigen, die sich in der Reset-Phase befinden, auf das Resetmenü.
- 3. Setzt den NOT-AUS-Status zurück.

### (4) PAUSE-Schalter

Kann kurzfristig die Ausführung des Programmes anhalten. Wenn der PAUSE-Schalter während der Ausführung eines Multi-Task-Programmes gedrückt wird, ohne die HTASK-Befehle zu spezifizieren, werden alle Tasks angehalten. Es kann jedoch mit Hilfe des HTASK-Befehls genau festgelegt werden, welche Tasks momentan gestoppt werden sollen. Alle weiteren Aufgaben können ohne Unterbrechung fortgesetzt werden.

### (5) START-Schalter

Führt ein Programm im AUTO-Modus aus. Wird auch benutzt, um nach einer Pause erneut zu starten.

### (6) MONITOR-Schalter

Zeigt die verschiedenen Zustände an.

### (7) Funktionstasten

Auswahl und Ausführung der Funktionen, die invers am unteren Rand des Bildschirms angezeigt werden.

### (8) Pfeiltasten

Bewegen den Cursor und die Programmnummern hoch und herunter.

### (9) Modusauswahlschalter mit Schlüssel

Wählt den Ausführungsmodus aus, entweder AUTO oder TEACH. Sie können den Modus sperren, indem Sie den Schlüssel herausziehen. Wenn Sie den Modus während einer Programmausführung wechseln, wird das Programm angehalten.

### (10) NOT-AUS

Leuchtet während des NOT-AUS-Zustands.

### (11) Systemfehler

Leuchtet auf, wenn es zu einer MPU-Abnormalität kommt. Wenn diese LED aufleuchtet, bedeutet dies, daß die Fehlercode-Anzeige nicht richtig funktioniert. Schalten Sie sofort das Gerät aus.

### (12) Fehler

Leuchtet auf, wenn ein Fehler auftritt.

### (13) Sicherheitsabschrankung

Leuchtet auf, wenn die Sicherheitsabschrankung geöffnet ist (wenn der Eingang der Sicherheitsabschrankung der Robotersteuerung offen ist).

### (14) Motorleistung

Leuchtet auf, wenn der Motor eingeschaltet ist.

### (15) Home

Leuchtet auf, wenn der Roboter in der Homeposition ist (spezifiziert durch HOMESET).

### (16) REMOTE-Stecker

Ein Verbindungsstecker, um die OPU-300 mit einer Steuerung zu verbinden. Verbindung zum REMOTE 2-Steckverbinder auf der Rückseite der Steuerung.

### 1.4 Umgebungsbedingungen

Die OPU-300 muß in einem geeigneten Umfeld benutzt werden, damit sie korrekt und wie geplant funktionieren kann. Um die Funktion der Bedieneinheit OPU-300 zu gewährleisten, ist es notwendig folgende Umgebungsbedingungen einzuhalten.

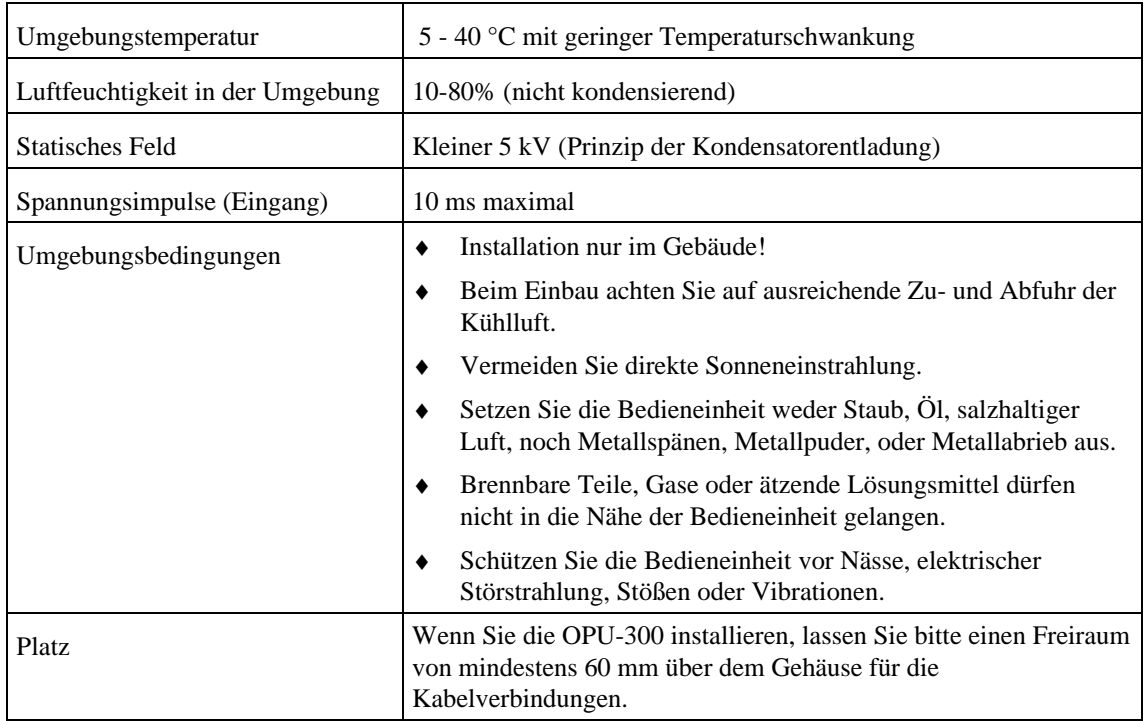

### 1.5 Kabelverbindungen

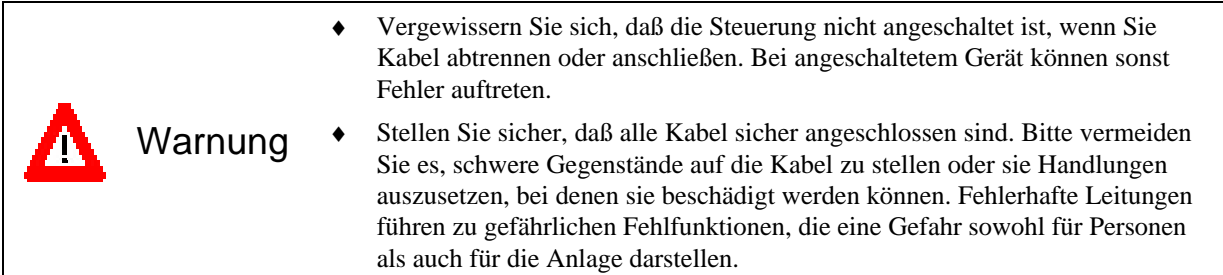

Lesen Sie bitte, bevor Sie die Kabel anschließen, die Handbücher für den Roboter und die Steuerung. Legen Sie dann eine Leitung von der OPU-300 zur Steuerung mit dem Kabel, das im Standardlieferumfang der OPU-300 enthalten war. Stecken Sie das Kabel in den REMOTE2-Steckplatz auf der Rückseite der Steuerung.

### 1.6 Kontrast

Der Kontrast ist werksseitig eingestellt. Dennoch ist es notwendig, daß Sie den Kontrast der LCD-Anzeige, nach Erhalt des Gerätes, einstellen. Sie tun dies, indem Sie einen dünnen, flachen Schraubendreher in die kleine Kontrast-Einstellungsbuchse auf der Rückseite des OPU-300-Gehäuses stecken und diesen links und rechts herum drehen. Verfolgen Sie währenddessen Ihre Einstellung auf der LCD-Anzeige.

### 1.7 Sicherheit

### NOT-AUS

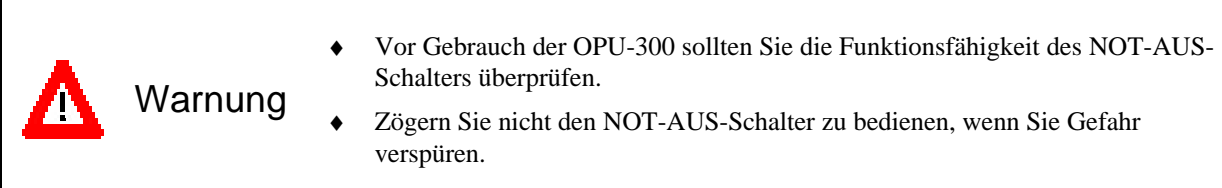

Falls die Notausschaltung betätigt wird, stoppt die Ausführung des Programmes sofort und der Roboter wird angehalten. Programme und Punktdaten werden aber nicht beschädigt werden. Bei der Aktivierung wird dieser Status vom NOT-AUS-Schalter mechanisch gehalten. Der NOT-AUS-Status wird elektronisch gehalten.

Wenn Sie Ihre Arbeit neu starten wollen, löschen Sie den NOT-AUS wie folgt. Es ist nicht notwendig die Anlage auszuschalten, um den NOT-AUS zu widerrufen.

- 1. Beseitigen Sie die Ursache, so daß Sie den NOT-AUS löschen können.
- 2. Löschen Sie den mechanischen Stillstand, indem Sie den NOT-AUS-Schalter nach rechts drehen.
- 3. Drücken Sie den RESET-Schalter.

Modusauswahlschalter mit Schlüssel

G**Hinweis!** Bitte schalten Sie den Modus während der Ausführung eines Programmes nicht um. (Drehen Sie nicht den Schlüssel um). Das Programm stoppt, sobald Sie den Modus wechseln.

Anzeige des Leistungsstatus des Motors ( Nur für Steuerung SRC-310A oder SRC-320)

Bei den Steuerungen SRC-310A oder SRC-320, zeigt die OPU-300 immer den Leistungsstatus des Motors an, mit Ausnahme bei der Einstellung des Benutzermodus.

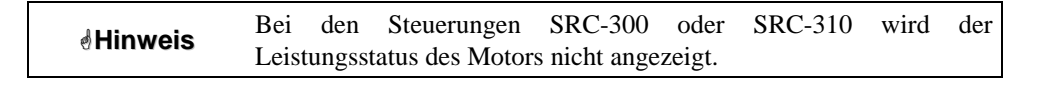

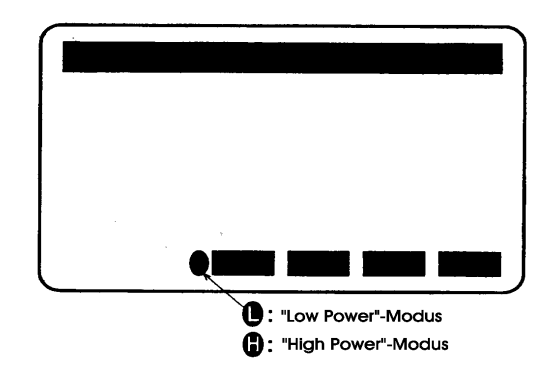

Siehe auch auf "4.2 Funktionen des Sicherheitsabschrankungseingang" des Steuerungshandbuches für Zustandsübergänge der Motorleistung.

# 2. Modi und Konsolen

### 2.1 Steuerungsmodi

Die Steuerung besitzt zwei Modi: Den TEACH-Modus, der ausschließlich der Programmierung und dem TEACH-IN dient und den AUTO-Modus, welcher zur Produktion bestimmt ist. Darüber hinaus gibt es im AUTO-Modus eine Anzahl von möglichen Konsolen, zwischen denen ausgewählt werden kann.

Wenn entweder eine RS-232C (#20 oder 21) oder eine serielle Schnittstelle (BUS) einer Konsole zugeordnet ist, wird dies S.NET-Modus genannt.

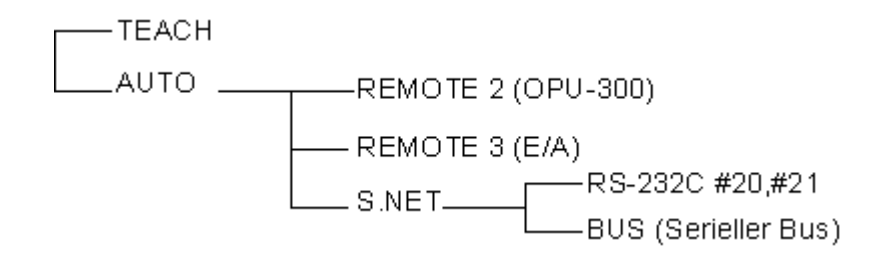

Sie können zwischen dem TEACH- und dem AUTO-Modus auswählen, indem Sie den Modusauswahlschalter der OPU-300 drehen.

Wählen Sie den Modus aus, wenn sich die Steuerung im Reset-Zustand (Stop) befindet. Wenn Sie den Modus während der Ausführung umschalten, stoppt er und der Modus-Reset-Bildschirm für den ausgewählten Modus wird auf der OPU-300 angezeigt.

Im TEACH-Modus ist der TEACH-Stecker auf dem Bedienfeld der Steuerung die Konsole. Die angeschlossene Bedieneinheit ist entweder ein PC, der mit SPEL Editor arbeitet, Programmentwicklungssoftware oder ein Handprogrammiergerät TP-320.

### Was ist eine Konsole

Sie können einen Personal Computer, eine OPU-300, REMOTE3 oder andere Vorrichtungen mit der Steuerung verbinden und von jedem Bedienteil Programme starten und Pausen, ununterbrochene Ausführungen, Programmstops und andere Vorgänge durchführen.

Die Konsole wird sowohl als Bedienteil, welches diese Befehle ausführt als auch als Verbindungsstück definiert, das diese Bedienteile miteinander verbindet.

### 2.2 Die Konsole im AUTO-Modus

Die Konsole wird dem folgenden zugewiesen:

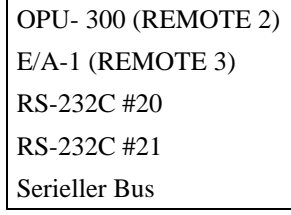

In der Standardeinstellung ist die OPU-300 die Konsole. Schlagen Sie bitte im Handbuch der Robotersteuerung und im Referenzhandbuch nach, wie man eine andere Konsole auswählen kann.

Wenn ein anderes Bedienteil als Konsole im AUTO-Modus fungieren soll, werden alle OPU-300- Funktionen ungültig, mit Ausnahme der Programmfunktionen und des Eingangs (START/PAUSE). Ob eine OPU-300-Funktion verfügbar ist oder nicht, wird für jede Konsole im AUTO-Modus angezeigt.

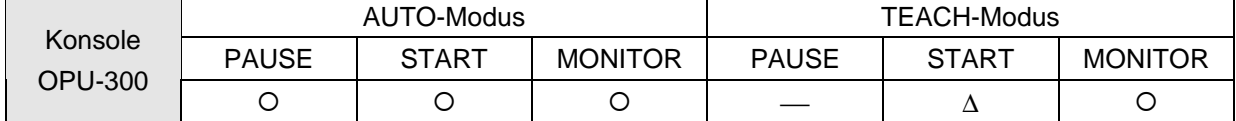

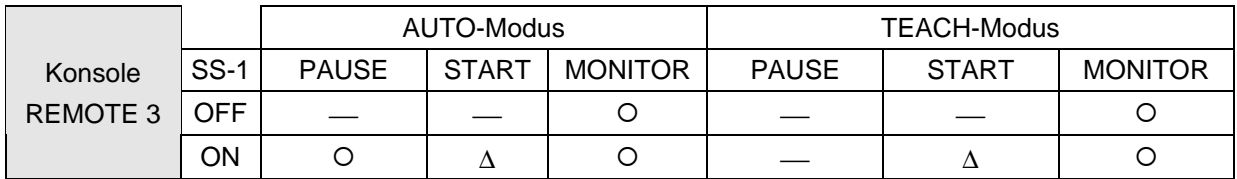

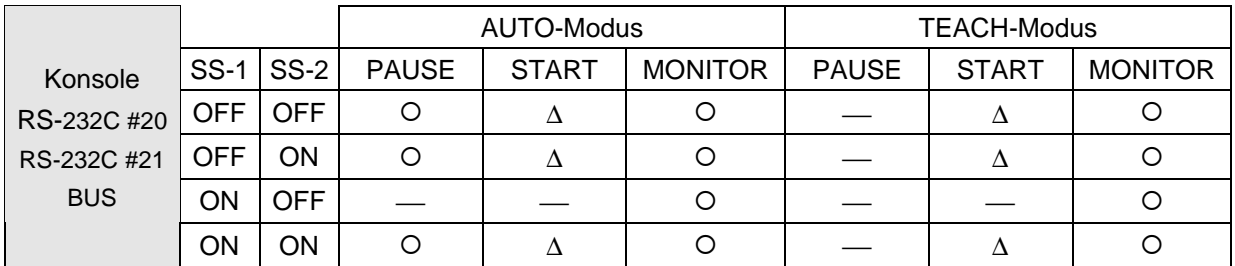

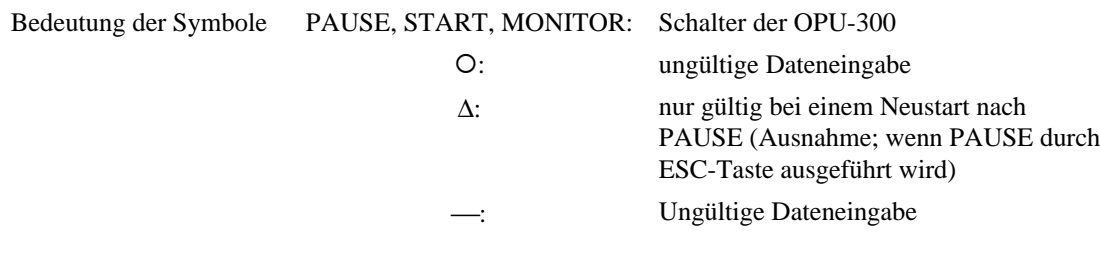

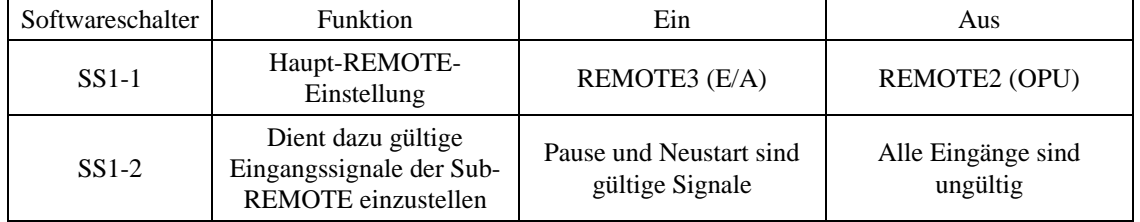

Verwenden Sie den SPEL Editor, um Softwareschalter einzurichten. Schlagen Sie dazu im SPEL EDITOR-Handbuch nach.

Es gibt zwei Schnittstellen, REMOTE2 (OPU) und REMOTE3 (E/A). Ernennen Sie eine zu Ihrer Haupt-REMOTE (Konsole). Die andere wird somit zu Ihrer Sub-REMOTE. Sie können einige Funktionen der Sub-REMOTE benutzen, indem Sie auf SS1-2 umschalten.

### 2.3 Schematische Übersichten der Monitormenüs

Die OPU-300 ist z.B. mit einer Dateiauswahl-, einer Ausführungs- und einer Monitorfunktion für jeden Zustand ausgestattet. Sie können diese Funktionen benutzen, indem Sie die Funktionstasten, in Übereinstimmung mit dem Menü, welches auf der OPU-Anzeige dargestellt wird, drücken.

Die OPU-300 verfügt über eine große Anzahl von Menüs für jede Funktion. Hier zeigen wir Ihnen die Übersichten über die Monitormenüs für jede Konsolenzuweisung im AUTO-Modus.

G**Hinweis** Die Menüübersicht des TEACH-Modus ist mit der des AUTO-Modus identisch, unabhängig von der Konsolenzuweisung.

Beim Anschalten werden die Reset-Bildschirme jeder Menüübersicht angezeigt.

Der einfachste Weg, die Menüübersichten zu lesen, ist der folgende.

- $\rightarrow$ , d.h. der Bildschirm kann in beide Richtungen umgeschaltet werden.
- , d.h. der Bildschirm kann nur in eine Richtung umgeschaltet werden.

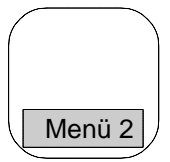

Die Menünummer wird auf dem unteren Ende des Bildschirmkästchen dargestellt. Beispiele für alle Bildschirmanzeigen und Arbeitsmethoden in diesen Bildschirmen werden in "3. Beispiele für alle Menüs und ihre Arbeitsmethoden." erklärt. Bitte sehen Sie die Menüs durch, indem Sie die Menünummer verwenden. Benutzen Sie ebenso die Menünummer als Anhaltspunkt beim Umschalten der Bildschirme (Menüs) in den Übersichten "3. Beispiele für Menüanzeigen und Arbeitsprozesse".

AUTO-Modus

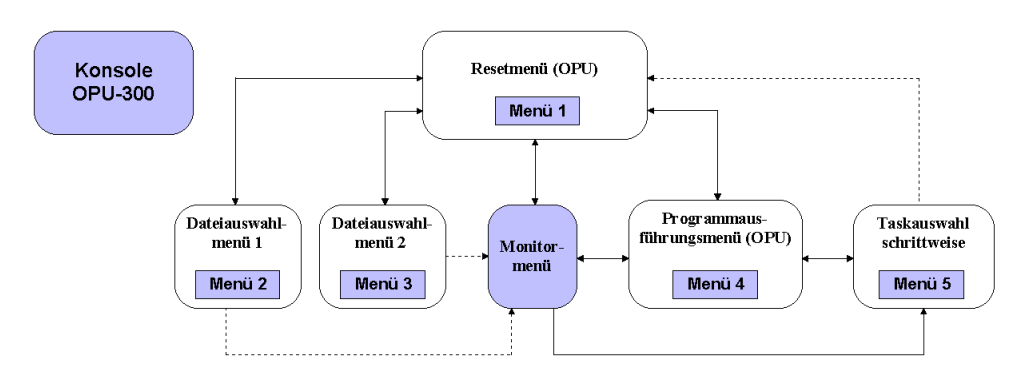

*Abb. 2.1 Schematische Übersicht des AUTO-Modus (OPU)*

Sie können die REMOTE-Funktion auf E/A-1 einstellen und benutzen. Wenn die E/A-1 in dieser Weise verwendet wird, verhält sie sich wie eine REMOTE3.

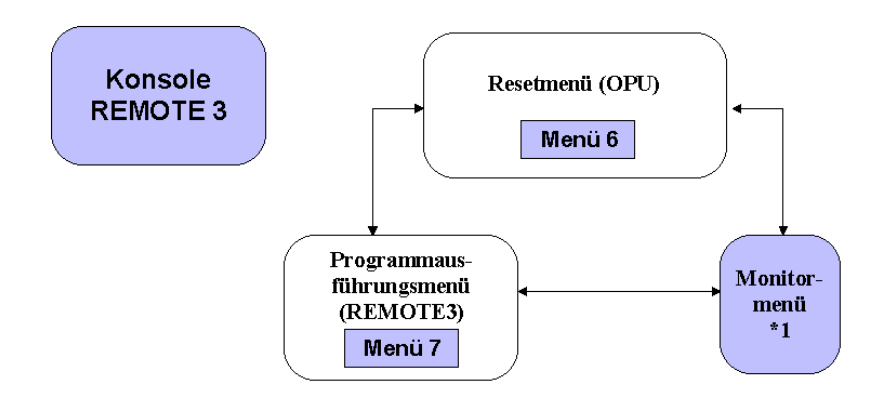

*Abb. 2.2 Schematische Übersicht des AUTO-Modus (REMOTE3)*

Wenn die Konsole im AUTO-Modus entweder der RS-232C- (#20,#21) oder der BUS-Schnittstelle zugeordnet ist, handelt es sich hierbei um den S.NET-Modus.

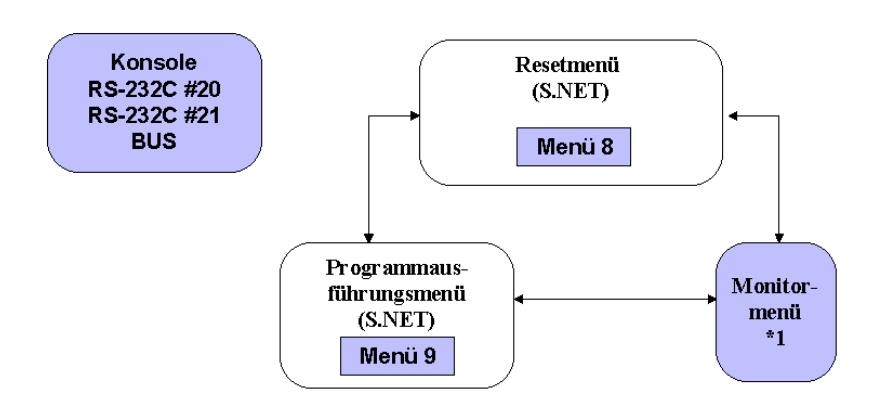

*Abb. 2.3 Schematische Übersicht des AUTO-Modus (S.NET)*

(\*1) Das Monitormenü ist eine der Bildschirmmasken, dargestellt in Abbildung 2.5 (Schematische Übersichten für Monitormenüs). Das angezeigte Monitormenü gibt das Menü wieder, mit welchem vorher gearbeitet worden ist.

### TEACH-Modus

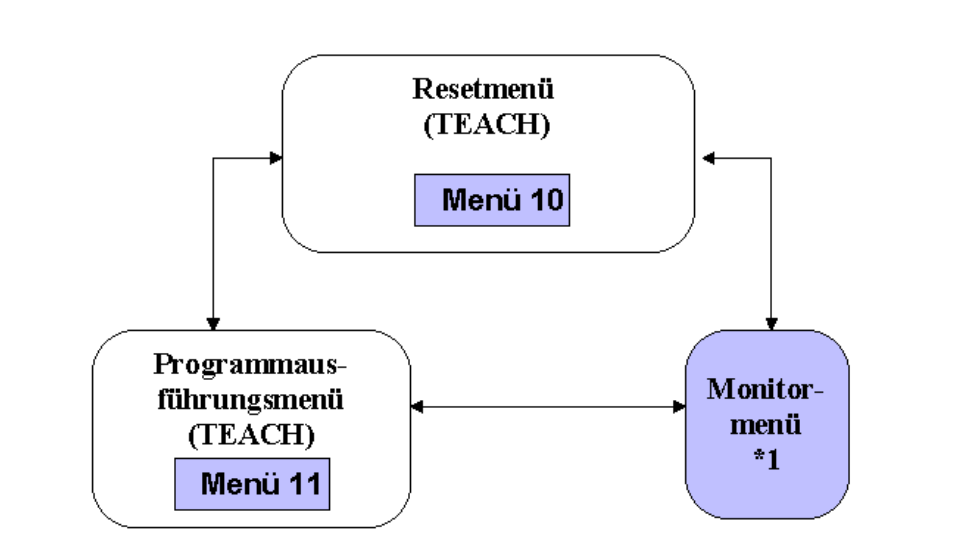

Die schematische Übersicht des TEACH-Modus sieht unabhängig von der Konsole folgendermaßen aus.

### *Abb. 2.4 TEACH-Modus Schematischer Überblick*

(\*1) Das Monitormenü ist eine der Bildschirmmasken, dargestellt in Abbildung 2.5 (Schematische Übersichten für Monitormenüs). Das angezeigte Monitormenü gibt das Menü wieder, mit welchem vorher gearbeitet worden ist.

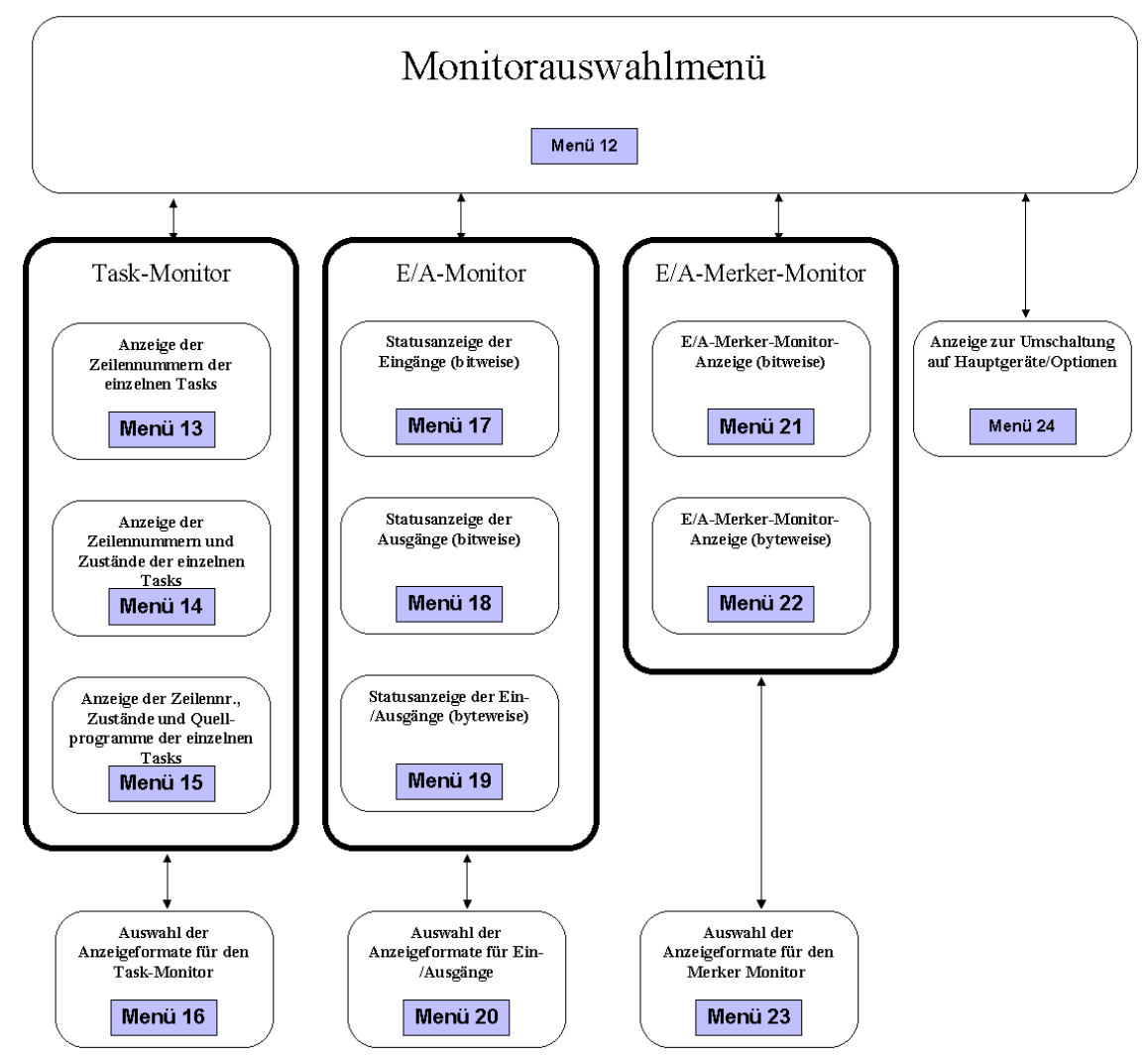

Benutzen Sie die MONITOR-Taste, um zum Monitormenü zu wechseln. Das Monitormenü, welches angezeigt wird, gibt das Menü wieder, mit welchem zuletzt gearbeitet worden ist. Zum Beispiel, Sie verlassen das Monitormenü, während dieses Menü 17 anzeigt. Wenn Sie nun erneut in das Monitormenü schalten, wird wieder Menü 17 angezeigt.

Das zuletzt angewählte Menü wird gespeichert, auch wenn das Gerät ausgeschaltet wird. Wenn Sie im Monitormenü (Menü 12) den Task-Monitor auswählen, wird entweder Menü 13, 14 oder 15 ausgewählt. Das angewählte Menü ist somit das letzte des Task-Monitors, welches angezeigt wird. Zum Beispiel, wenn Sie von Menü 14 zum Monitormenü (Menü 12) umschalten und dann den Task-Monitor wieder anwählen, wird erneut Menü 14 angezeigt. Die Standardmenüs für jeden Monitor sind die folgenden:

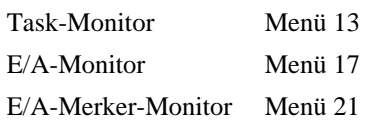

### *Abb. 2.5 Schematische Übersicht der Monitormenüs*

# 3. Beispiele für Menüanzeigen und Arbeitsprozesse

In diesem Kapitel stellen wir die Menüanzeigen dar und beschreiben die Vorgehensweisen, die von diesen Menüs ausgeführt werden können.

### AUTO-Modus

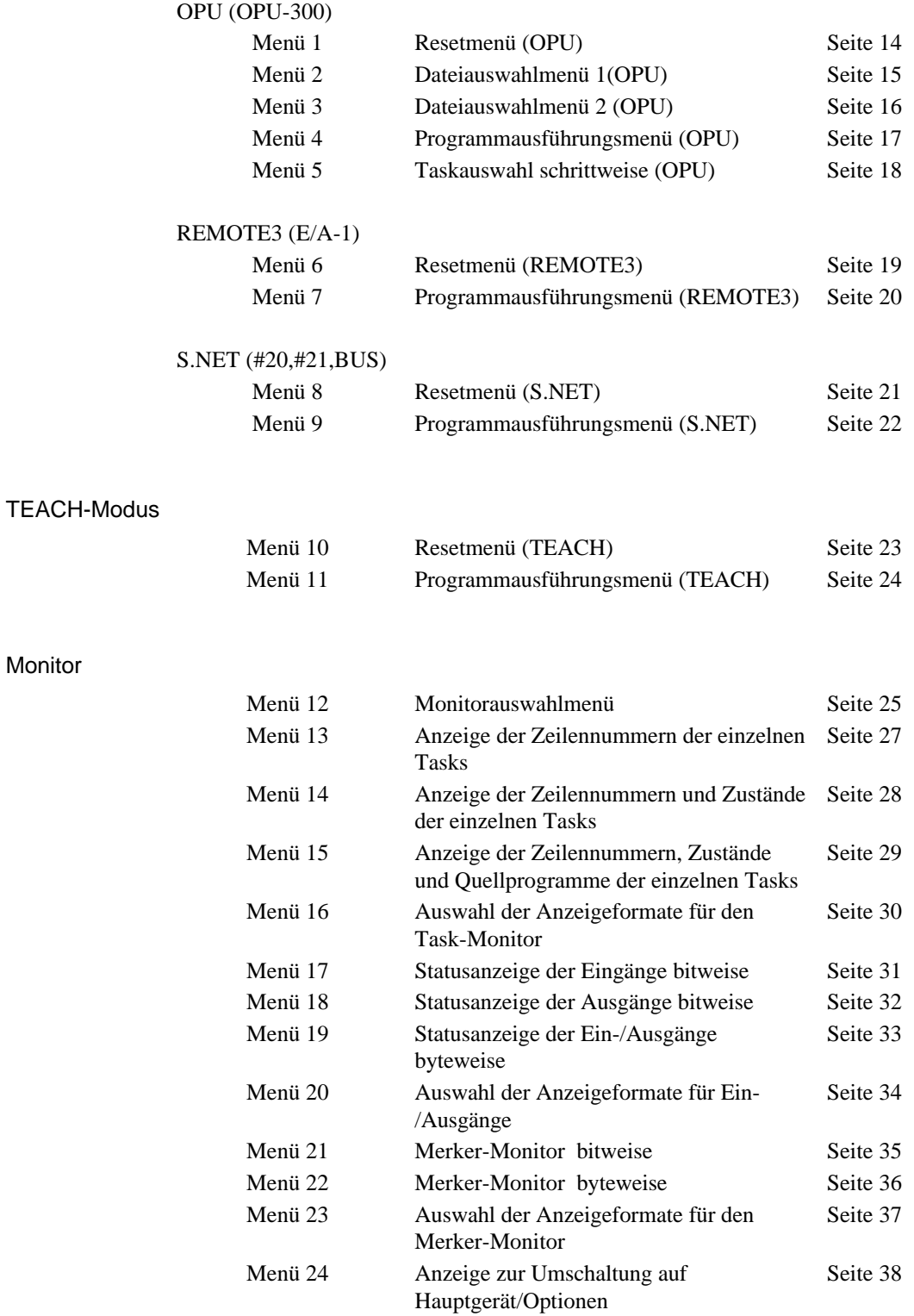

### Menü 1 Resetmenü (OPU)

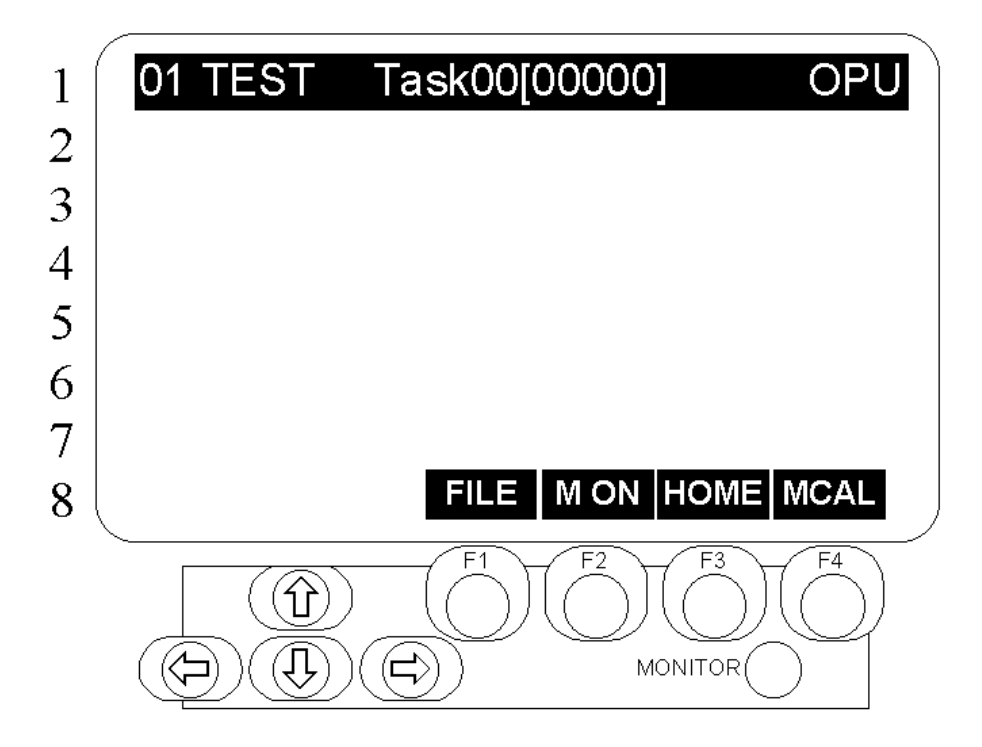

Beschreibung Resetmenü, wenn die OPU-300 im AUTO-Modus die Konsole ist.

Aufbau des Menüs | Die Titelzeile gibt von links nach rechts den Ausführungsdateinamen, die Tasknummer und den Namen der Konsole (OPU-300) an. Die Zeilennnummer beträgt immer Null. In der unteren Zeile befindet sich das Funktionsmenü

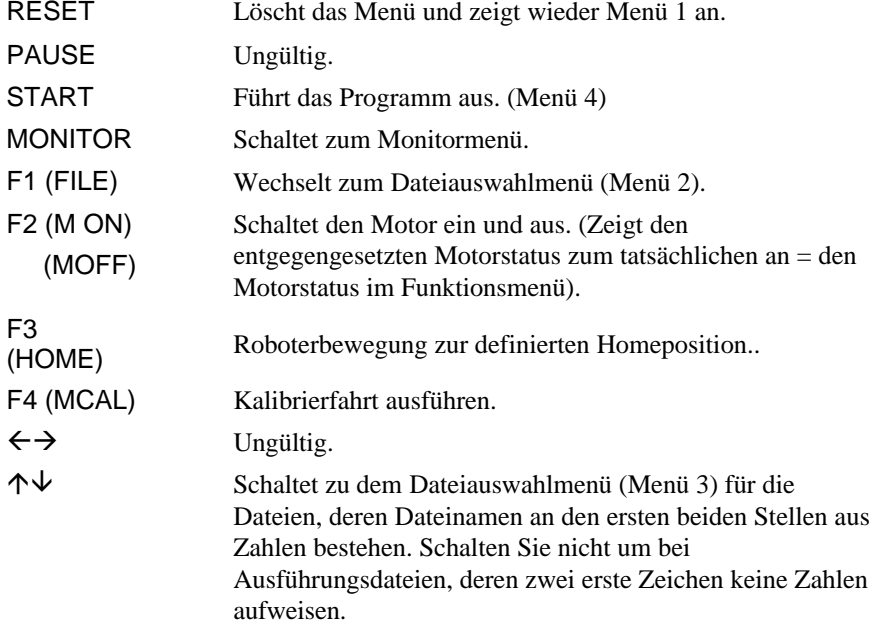

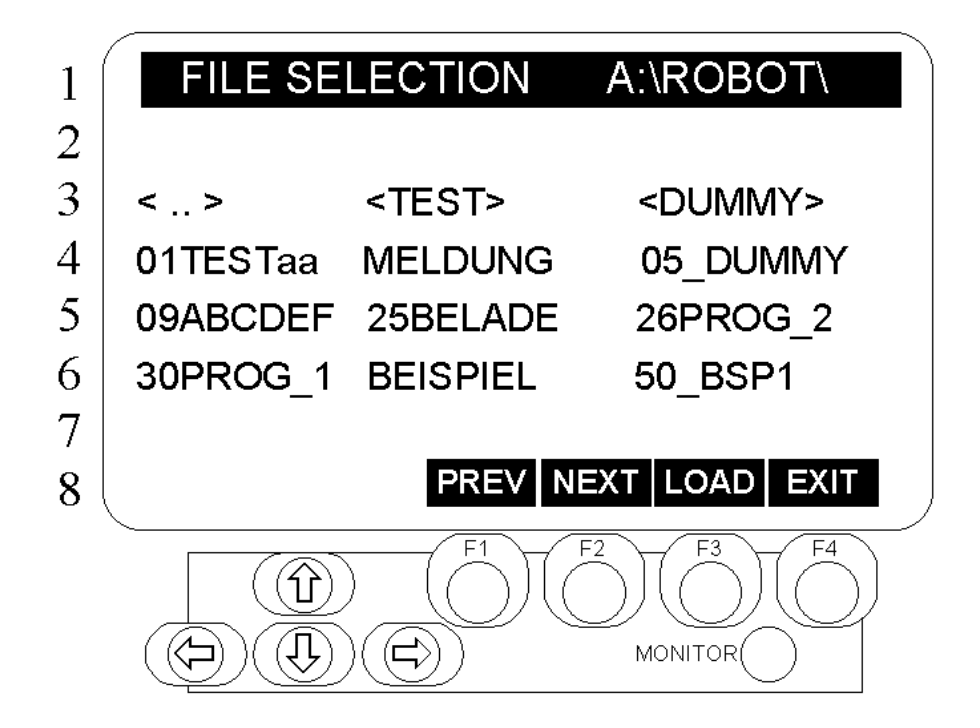

Beschreibung ausführung des Dateiauswahlmenüs.

Aufbau des Menüs Die Titelzeile zeigt den Namen des Menüs und das Dateiverzeichnis der Ausführungsdateien an. Die Zeilen drei bis sechs geben die Dateien und Verzeichnisse wieder, die ausgewählt werden können. Unterverzeichnisse werden angezeigt mit <Verzeichnisname>. Hauptverzeichnisse werden dargestellt mit <..>. (Datei- und Verzeichnisnamen dürfen max. acht Zeichen enthalten.) Die unterste Zeile beinhaltet das Funktionsmenü. F1 (PREV) und F2 (NEXT) erscheinen nicht, wenn die Anzahl der Dateien zu klein ist.

### Tastenfunktionen | F

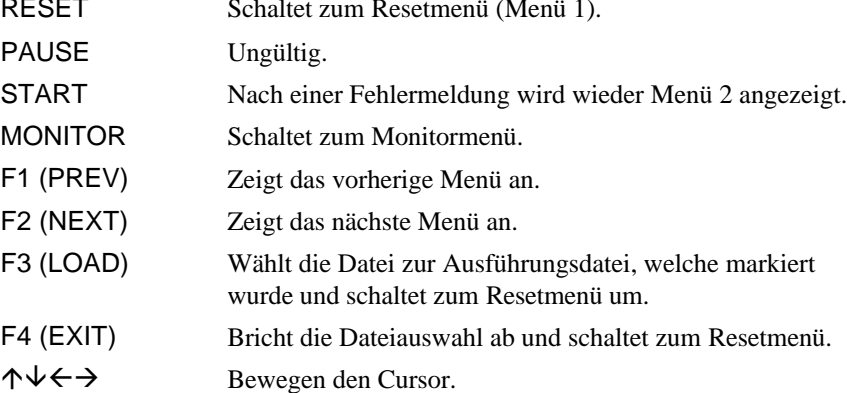

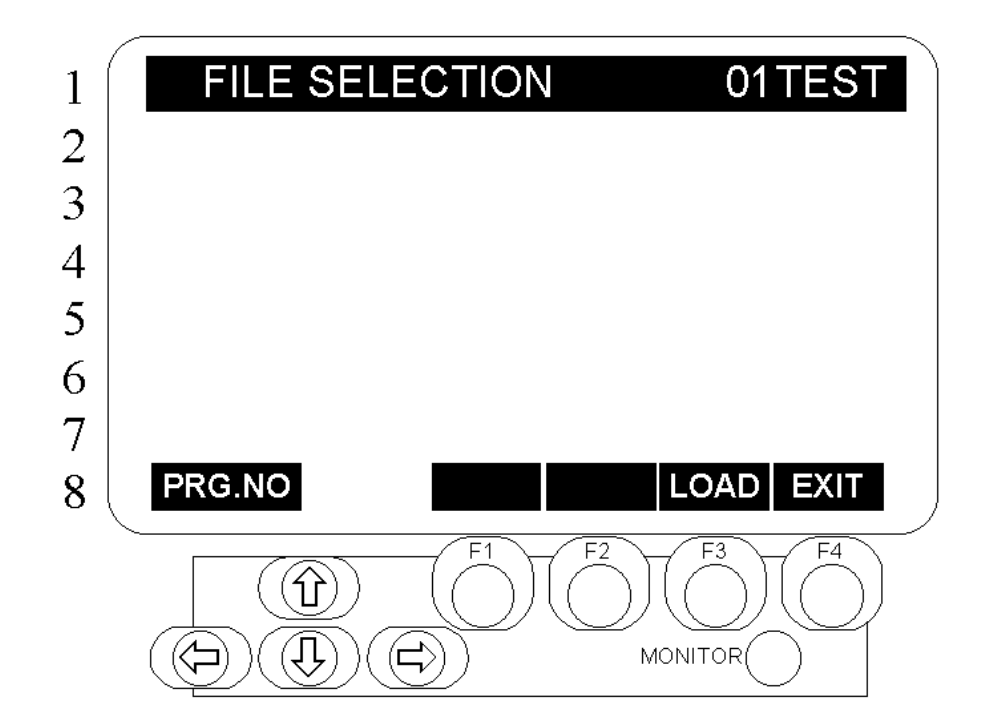

unterste Zeile beinhaltet das Funktionsmenü.

Beschreibung Ausführung des Dateiauswahlmenü für Dateien, deren Namen als erste beide Zeichen Zahlen besitzen. Mit der  $\uparrow$ -Taste suchen Sie die Dateinamen in aufsteigender Anordnung, während die  $\overline{\mathsf{V}}$ -Taste gedrückt wird, um Dateinummern in absteigender Anordnung zu suchen. Der Dateiname erscheint auf der rechten Seite der obersten Zeile.

weist auf den Namen der Datei hin, auf die gerade Bezug genommen wird. Die

Aufbau des Menüs Die linke Seite der Titelzeile zeigt den Namen des Menüs an, die rechte Seite

Tastenfunktionen | F

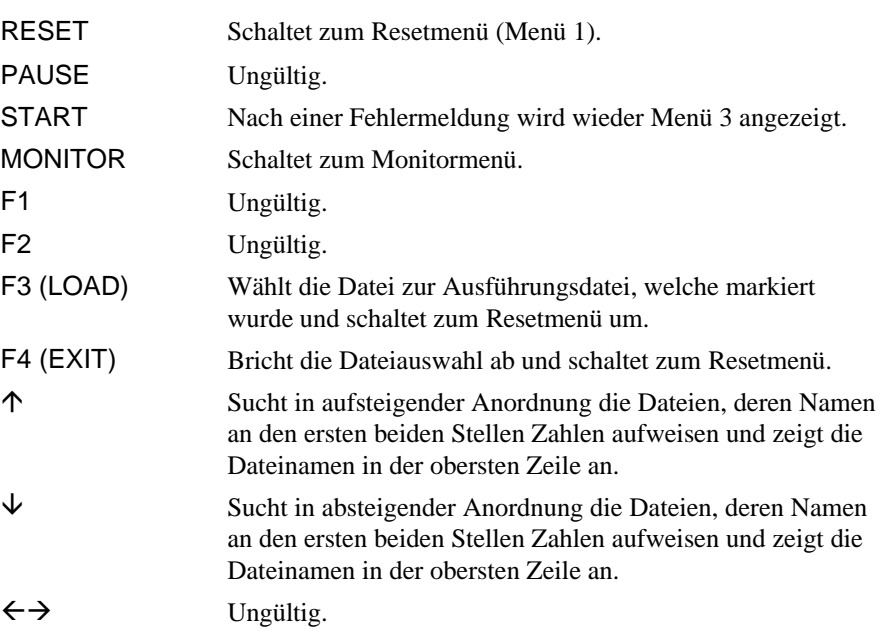

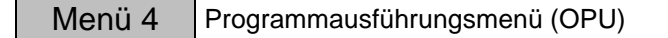

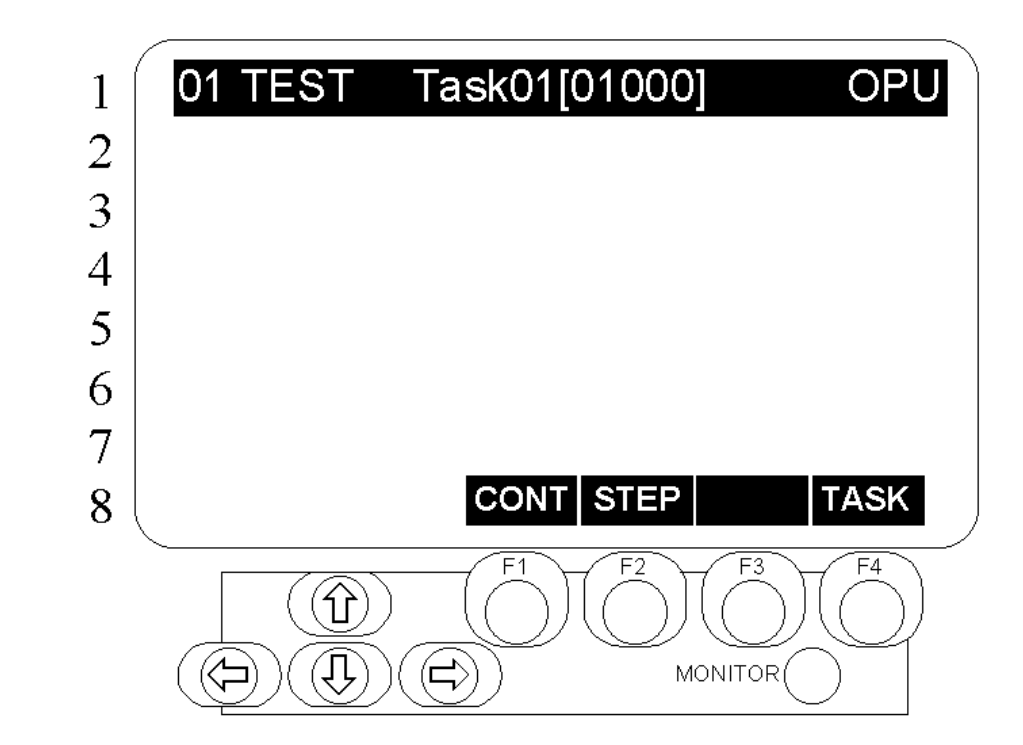

Beschreibung Programmausführungsmenü, wenn im AUTO-Modus die Konsole eine OPU ist. Kann permanente oder schrittweise Ausführungen verrichten.\* Wenn das Programm ausgeführt wird, startet es immer im permanenten Ausführungsmodus.

Aufbau des Menüs | Die Titelzeile, von links nach rechts, zeigt die aktuelle Datei, die Tasknummer und die Zeilennummer. Zusätzlich wird in der rechten Ecke während einer permanenten Ausführung "OPU" und "STEP MODE" während einer schrittweisen Ausführung angezeigt. Die unterste Zeile beinhaltet das Funktionsmenü. Die Task- und Zeilennummern werden einmal in der Sekunde aktualisiert.

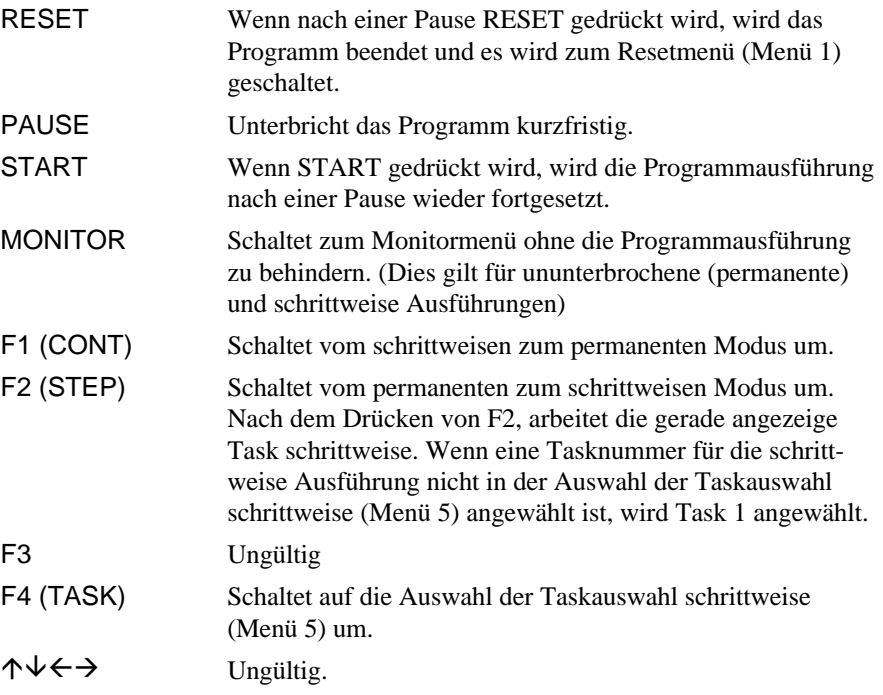

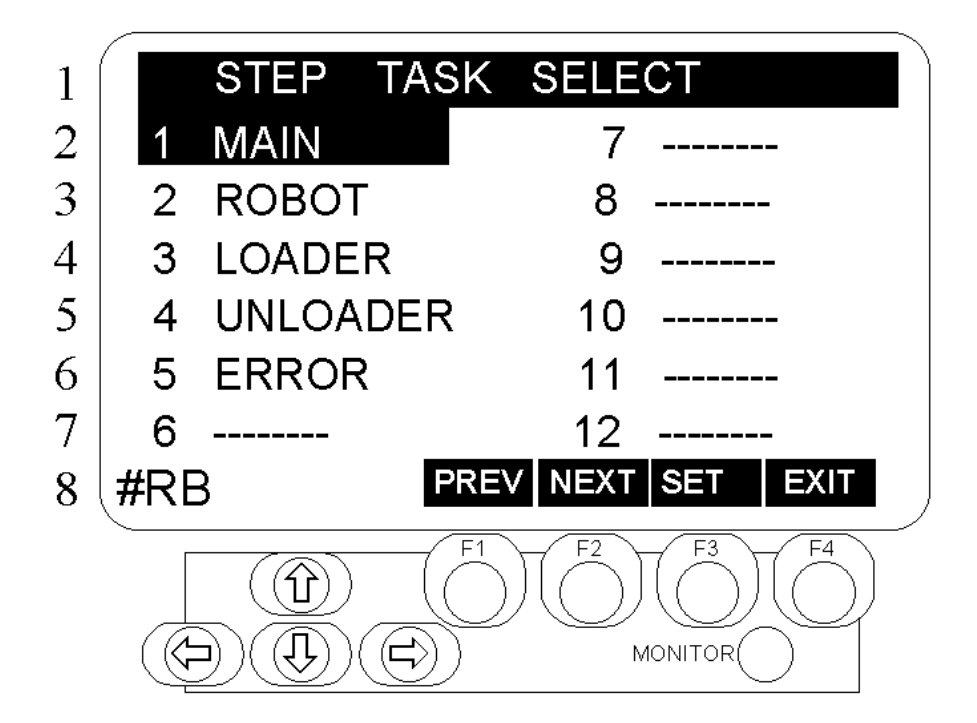

Beschreibung Auswahl einer schrittweisen Taskausführung, die im Programmausführungsmenü (Menü 4) durchgeführt wird, wenn im AUTO-Modus die Konsole eine OPU-300 ist.

Aufbau des Menüs Das Menü zeigt die Tasknummer auf der linken Seite und den Funktionsnamen der Task, die gerade ausgeführt wird in jeweils zwei Spalten auf der rechten Seite. Die unterste Zeile beinhaltet das Funktionsmenü.

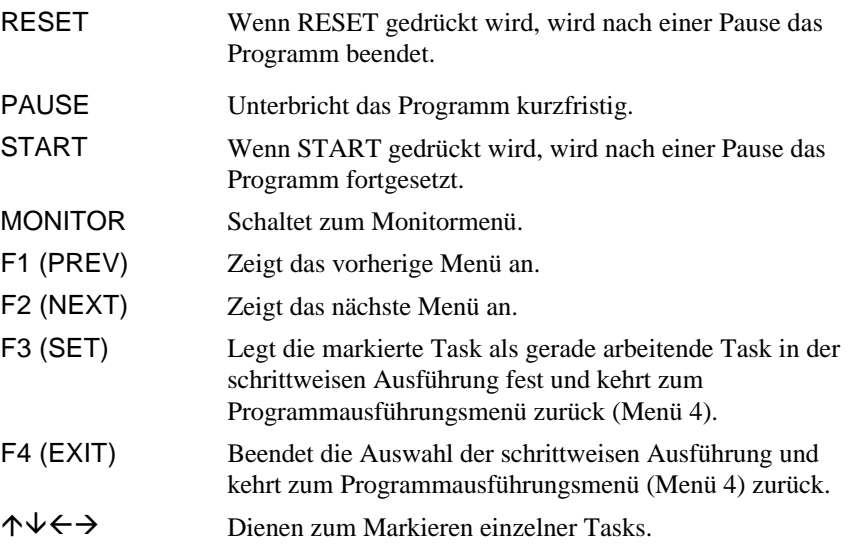

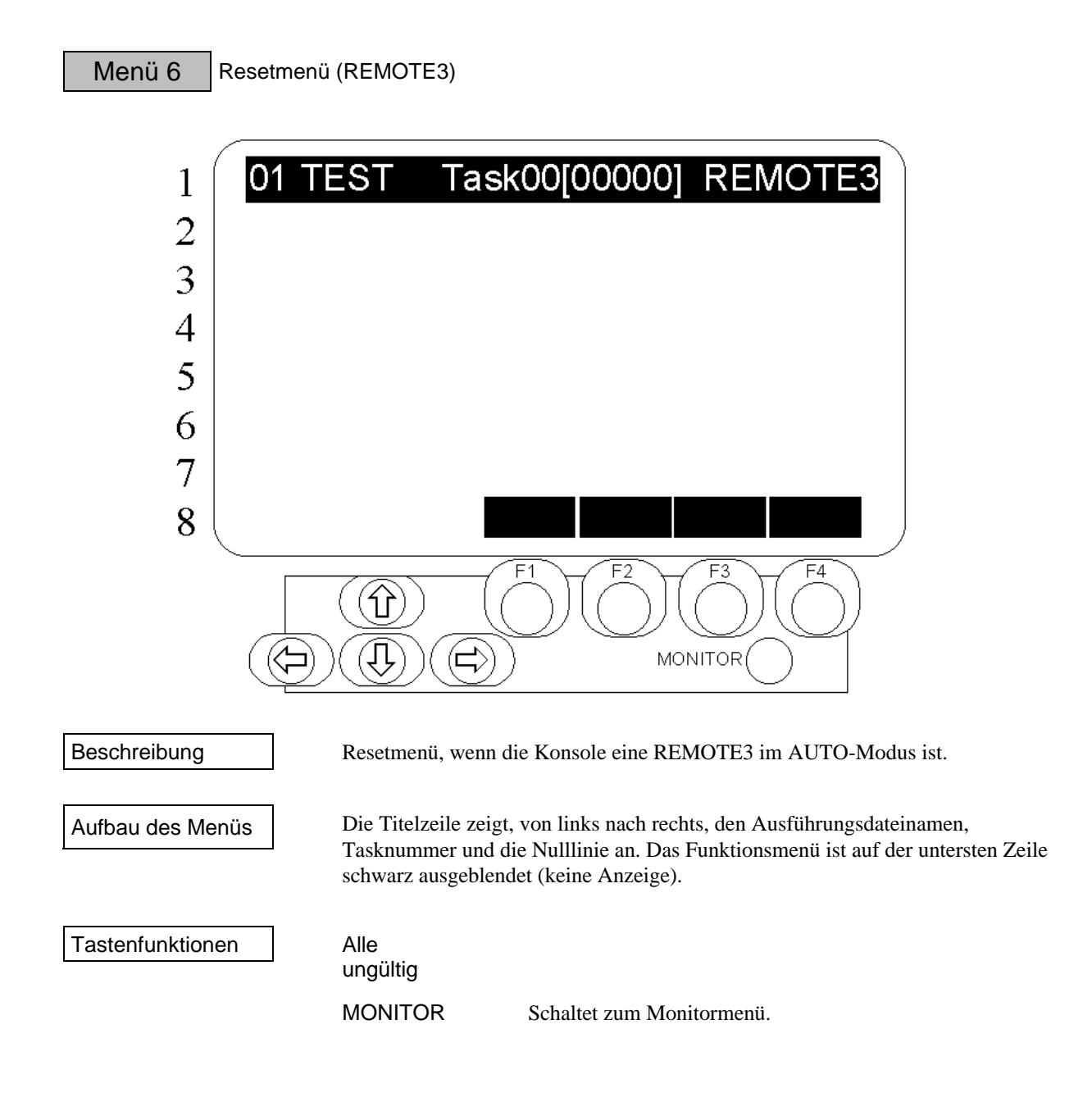

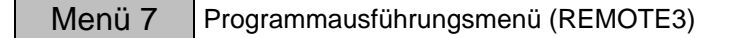

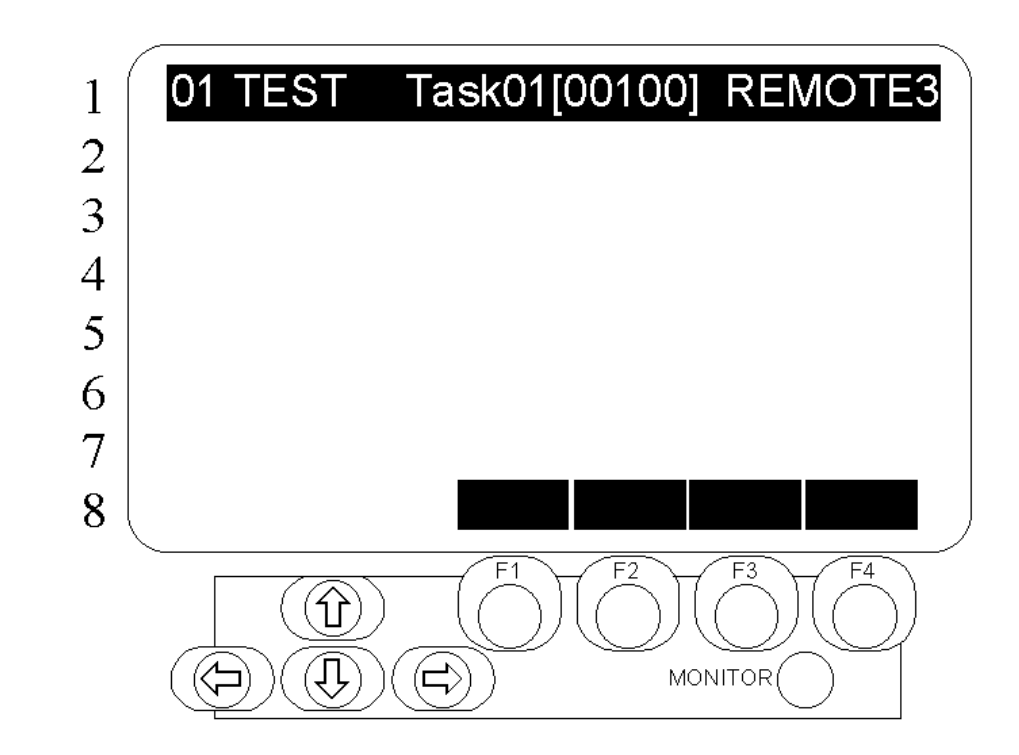

Beschreibung Ausführungsmenü, wenn die Konsole als REMOTE3 definiert wurde und im AUTO-Modus ist.

Aufbau des Menüs Die Titelzeile zeigt, von links nach rechts, den Ausführungsdateinamen, Tasknummer, Zeilennummer und den Namen der Konsole (REMOTE3) an. Das Funktionsmenü ist auf der untersten Zeile schwarz ausgeblendet. Die Task- und die Zeilennummer werden einmal in der Sekunde aktualisiert.

Tastenfunktionen | F

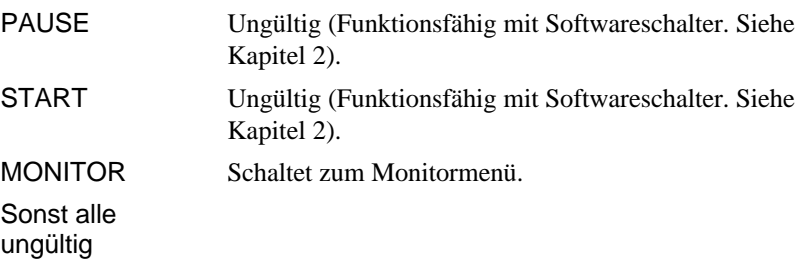

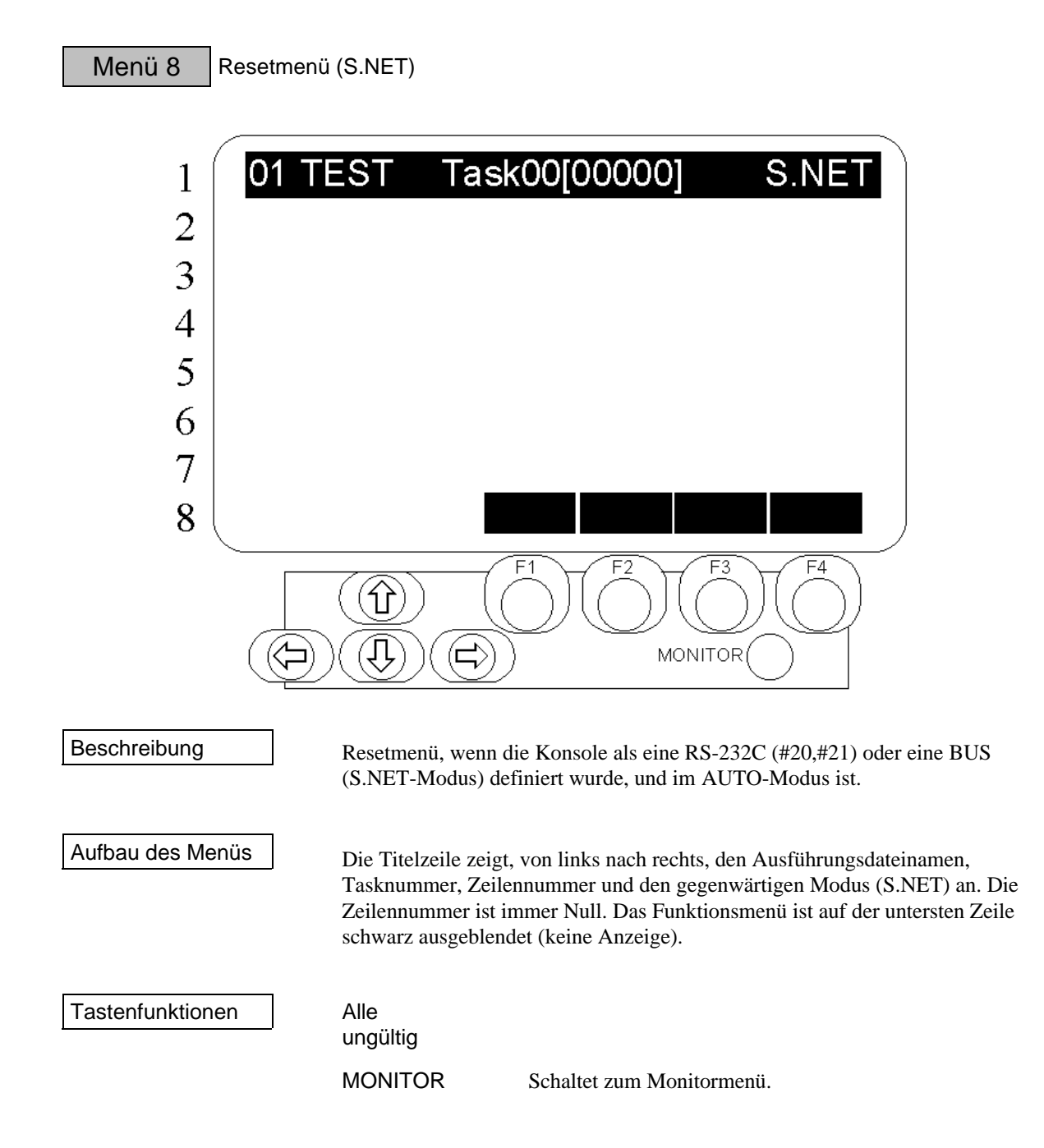

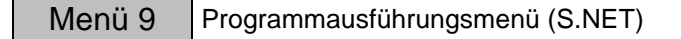

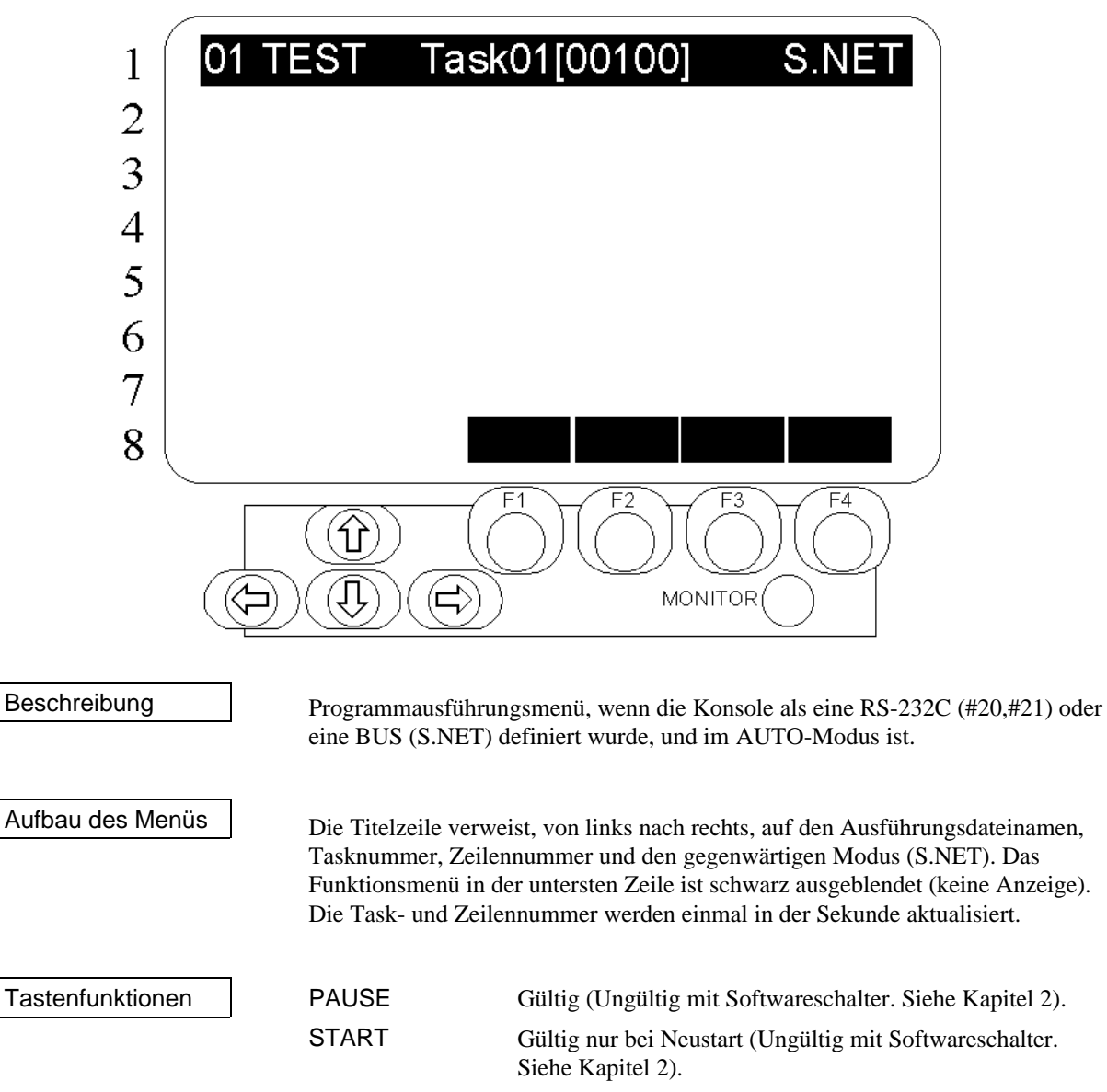

MONITOR Schaltet zum Monitormenü.

Sonst alle ungültig

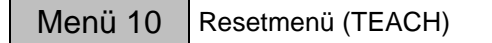

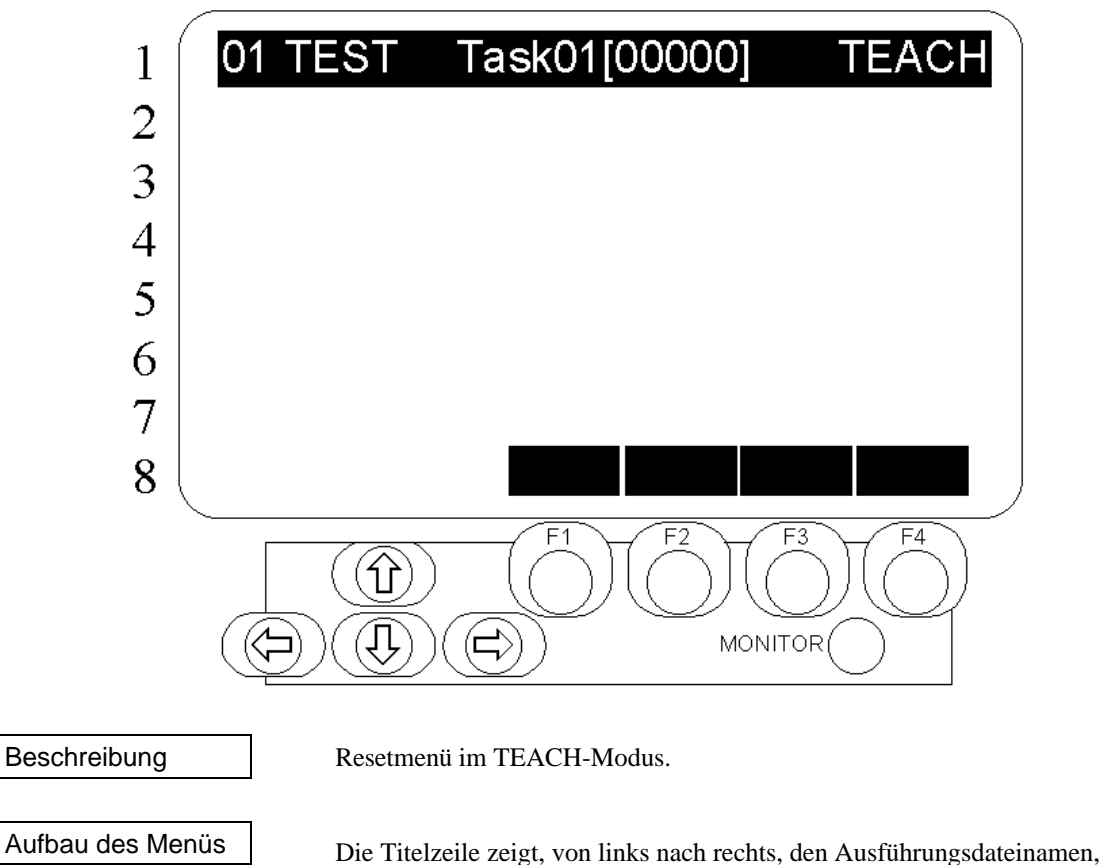

Tasknummer, Zeilennummer und den gegenwärtigen Modus (TEACH) an. Die Zeilennummer beträgt immer Null. Das Funktionsmenü in der untersten Zeile ist schwarz ausgeblendet (keine Anzeige).

Tastenfunktionen | Alle

ungültig

MONITOR Schaltet zum Monitormenü.

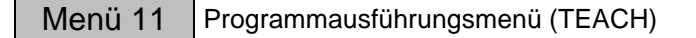

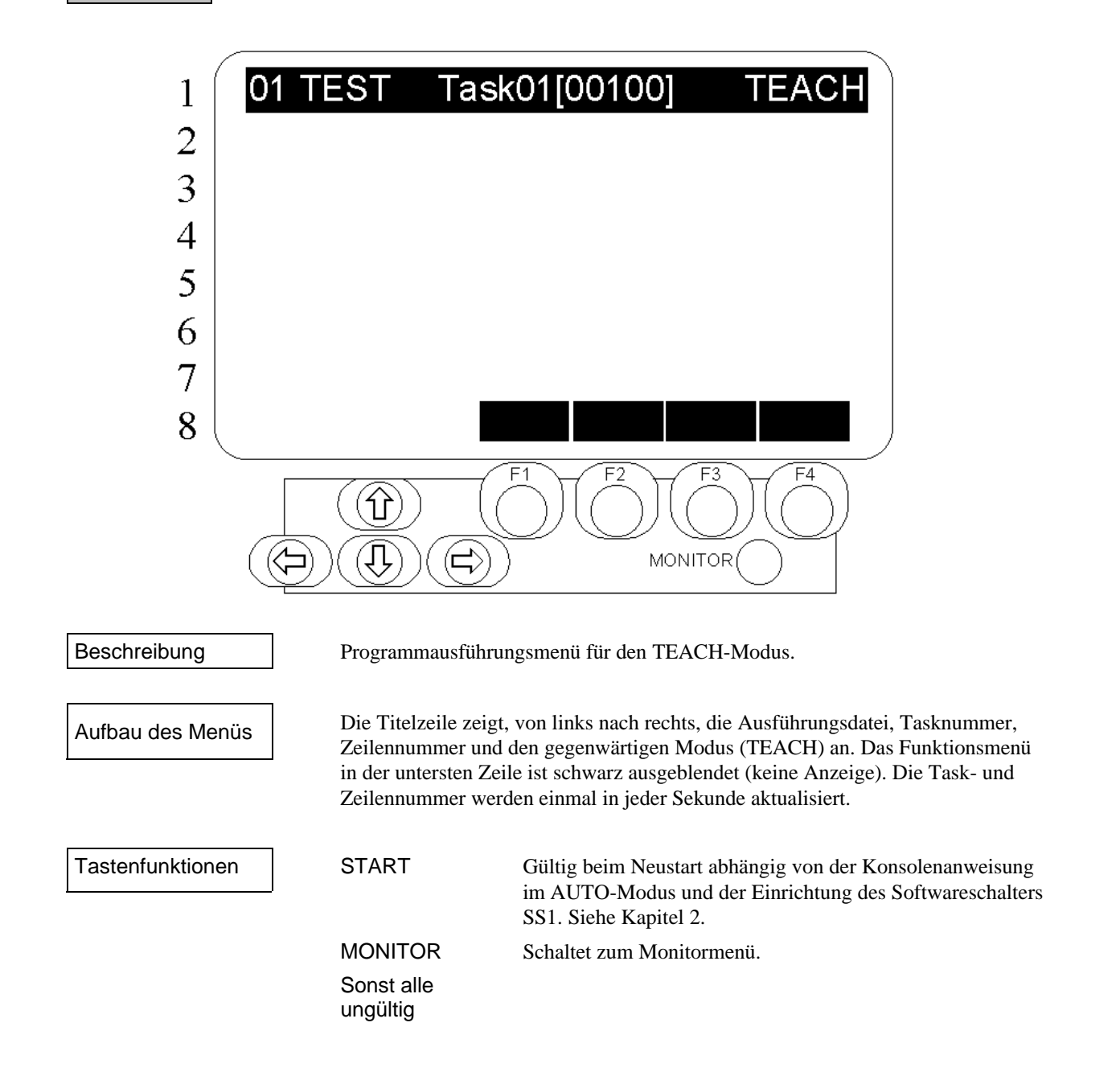

### Menü 12 Monitorauswahlmenü

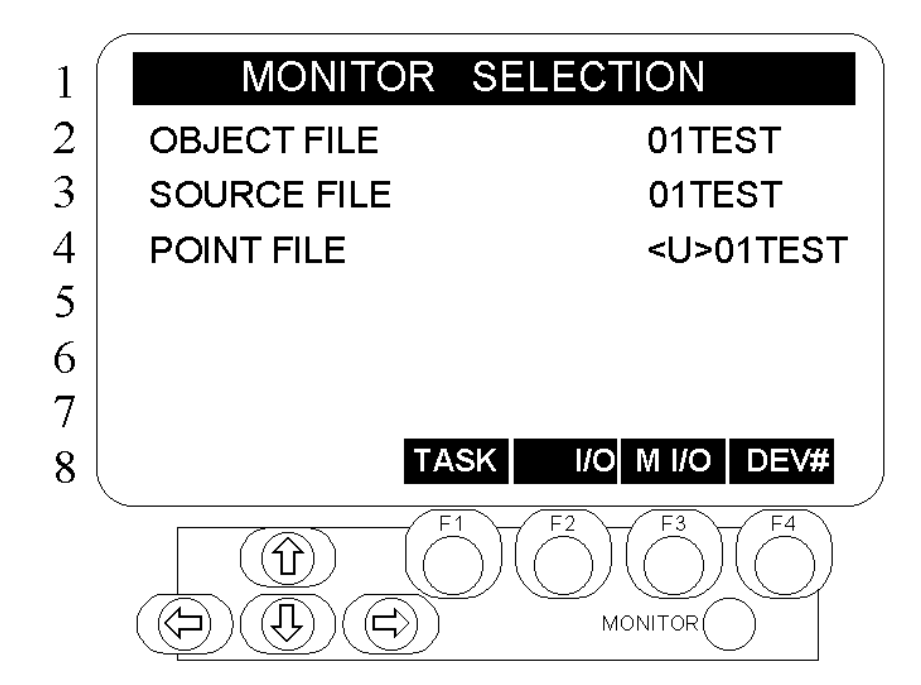

Beschreibung Monitorauswahlmenü. Wechseln Sie von diesem Menü in die Untermenüs. Als Untermenü stehen Ihnen Task (Task-Monitor), I/O (E-/A-Monitor) und M I/O (E- /A- Merker-Monitor) zur Verfügung.

Aufbau des Menüs

Die Titelzeile zeigt den Namen des Menüs an. Die Zeilen 2 bis 4 zeigen die Ausführung, Quell- und Punktedateien. Wenn die Quell- oder Punktdateien Modifikationen enthalten, erscheint ein <U> vor dem Dateinamen. Die unterste Zeile beinhaltet das Funktionsmenü. Das Monitormenü wird einmal in der Sekunde aktualisiert.

Tastenfunktionen **RESET-Status**

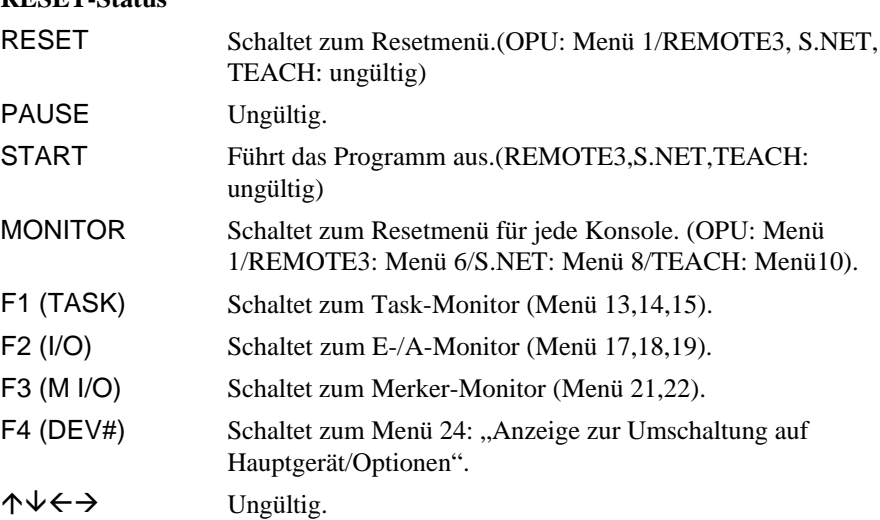

### **Ausführungsstatus**

AUTO-Modus

Während der Ausführung variiert die Belegung der Tasten in Abhängigkeit vom gewählten Modus und der Konsole:

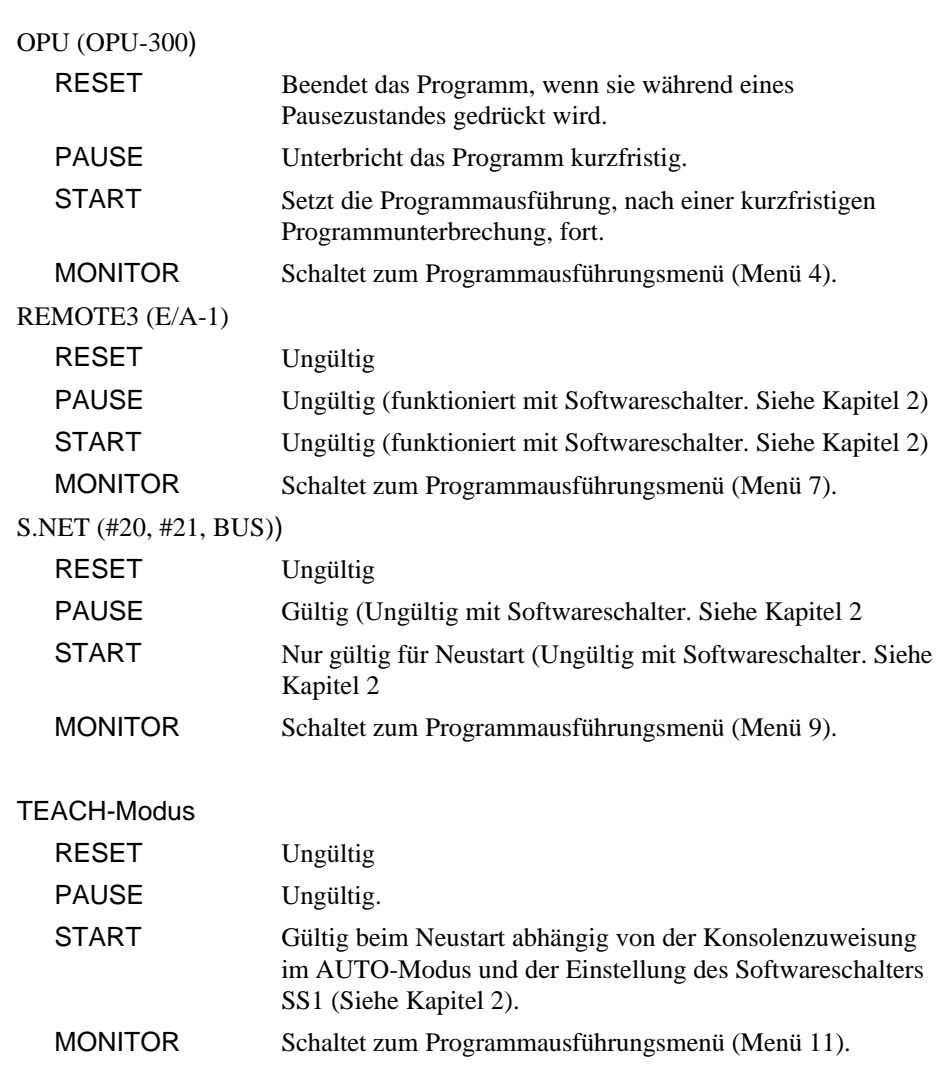

Die Funktionen der Funktionstasten sind genau die gleichen wie im RESET-Status.

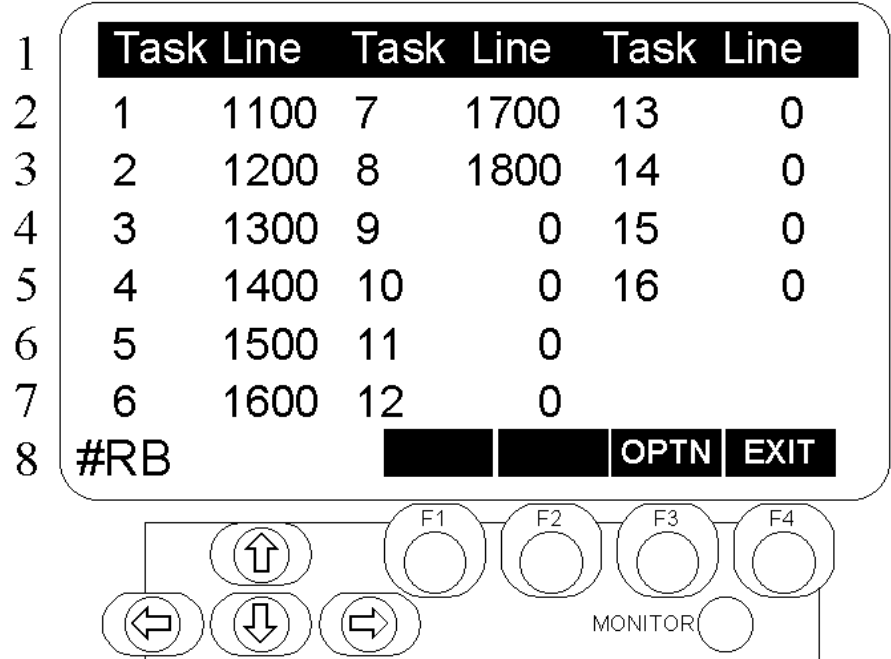

Beschreibung Anzeige der Zeilennummer der einzelnen Tasks. Zeigt die aktuellen Zeilennummern von jedem Task an, der ausgeführt wird.

Aufbau des Menüs | Angezeigt werden drei Spalten. In jeder Spalte wird auf der linken Seite die Tasknummer und auf der rechten Seite die Zeilennummer des Tasks angezeigt, der gerade ausgeführt wird. Die unterste Zeile zeigt das Kürzel des angeschlossenen Gerätes auf der linken und das Funktionsmenü auf der rechten Seite. Das Menü wird einmal in der Sekunde aktualisiert.

Tastenfunktionen F<br>F

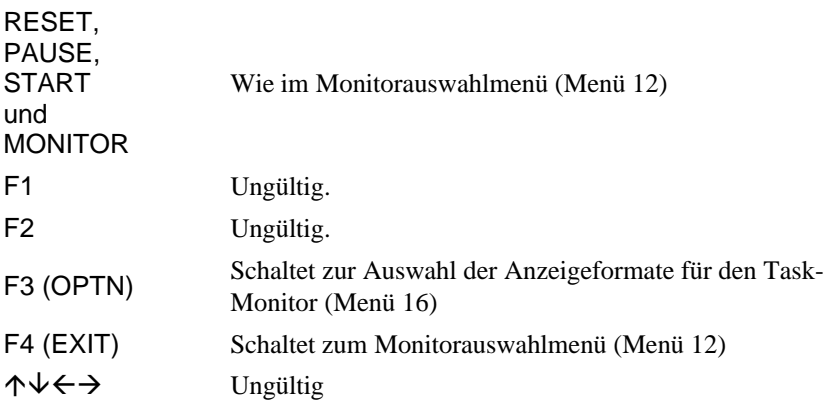

### Menü 14 Anzeige der Zeilennummern und Zustände der einzelnen Tasks

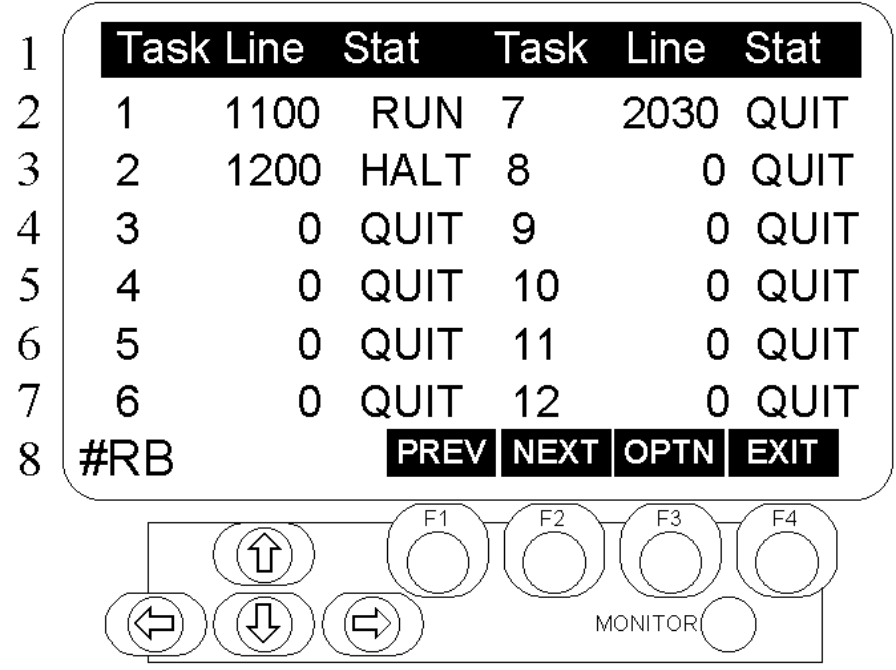

Beschreibung Anzeige der Zeilennummern und Zustände der einzelnen Tasks. Zeigt die aktuelle Zeilennummer und den Zustand des gerade auszuführenden Tasks an..

Aufbau des Menüs | Angezeigt werden zwei Spalten. In jeder Spalte wird auf der linken Seite die Tasknummer und auf der rechten Seite die Zeilennummer und der Zustand angezeigt.

Status

RUN: Ausführungsstatus

HALT: Kurzfristiger Stoppstatus

QUIT: Stoppstatus

Die unterste Zeile zeigt das Kürzel des angeschlossenen Gerätes auf der linken und das Funktionsmenü auf der rechten Seite. Das Menü wird einmal in der Sekunde aktualisiert.

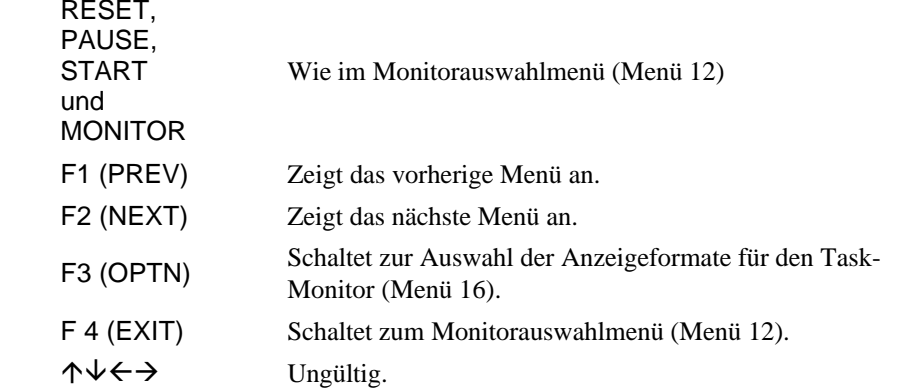

Menü 15 Anzeige der Zeilennummern, Zustände und Quellprogramme der einzelnen Tasks

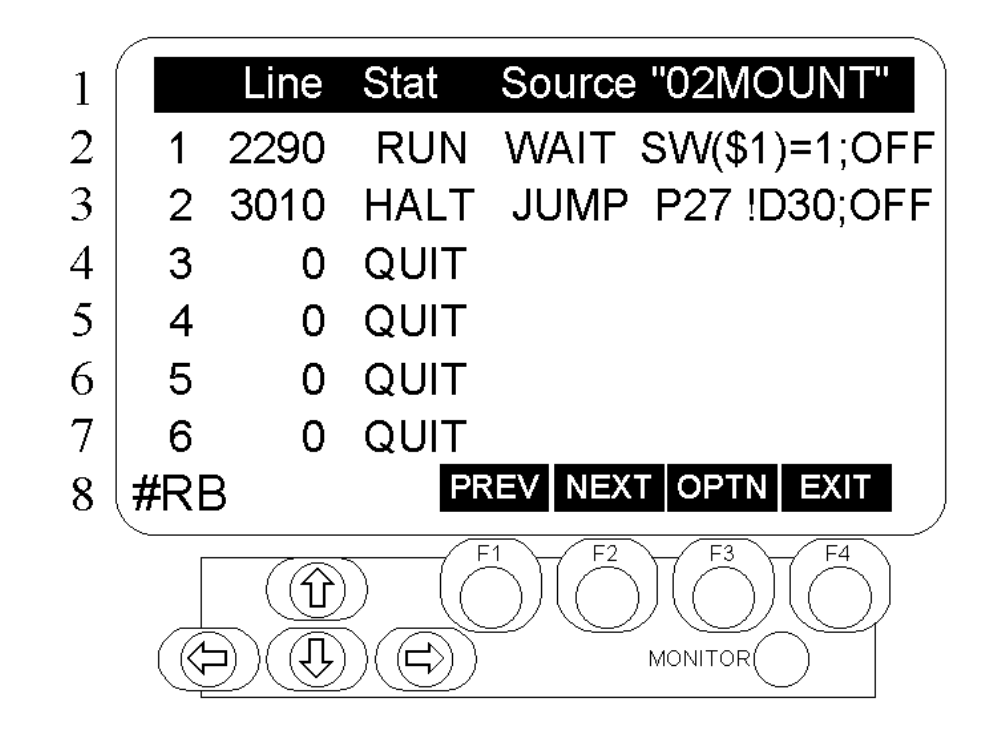

Beschreibung Anzeige der Zeilennummern, Zustände und Quellprogramme der einzelnen Tasks. Das Quellprogramm für die aktuelle Taskausführungzeile, Zustand und Zeilennummer wird angezeigt. Wandelt Leerzeichen oder Tabulatoren hinter den Zeilennummern des Quellprogramms sofort in ein einzelnes Leerzeichen um.

> Hinweis  $\bullet$ Zeilennummer und Quellprogramm stimmen nicht überein, wenn das Quellprogramm und das Objektprogramm (das auszuführende Programm) im Hauptspeicher unterschiedlich sind.

Aufbau des Menüs Die Titelzeile zeigt die Ausführungsdatei auf der rechten Seite. In der Mitte wird von links nach rechts die Tasknummer, Zeilennummer, Zustand (RUN, HALT, QUIT) und das Quellprogramm entsprechend der Zeilennummer in absteigender numerischer Ordnung der Tasknummern angegeben.

> Die unterste Zeile zeigt das Kürzel des angeschlossenen Gerätes auf der linken und das Funktionsmenü auf der rechten Seite. Das Menü wird einmal in der Sekunde aktualisiert.

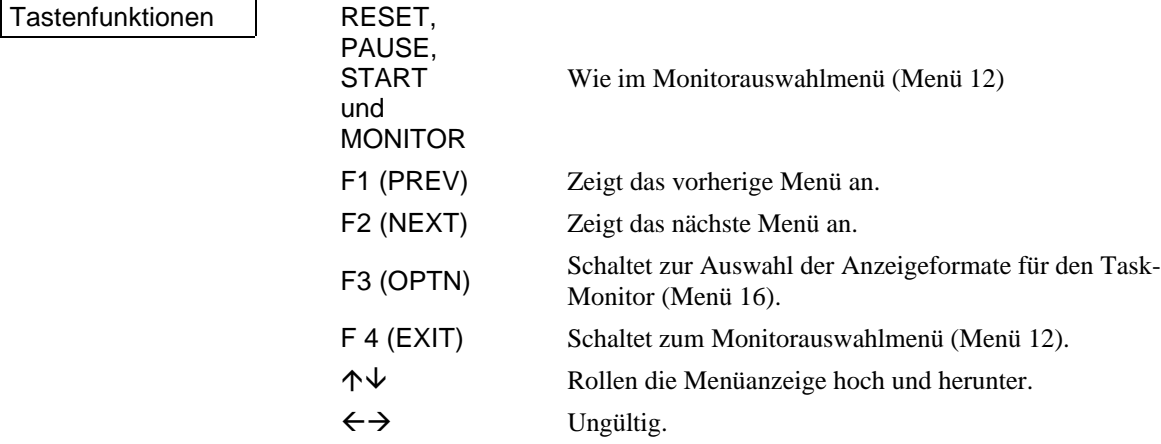

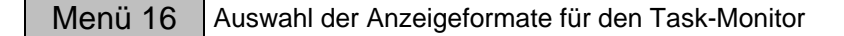

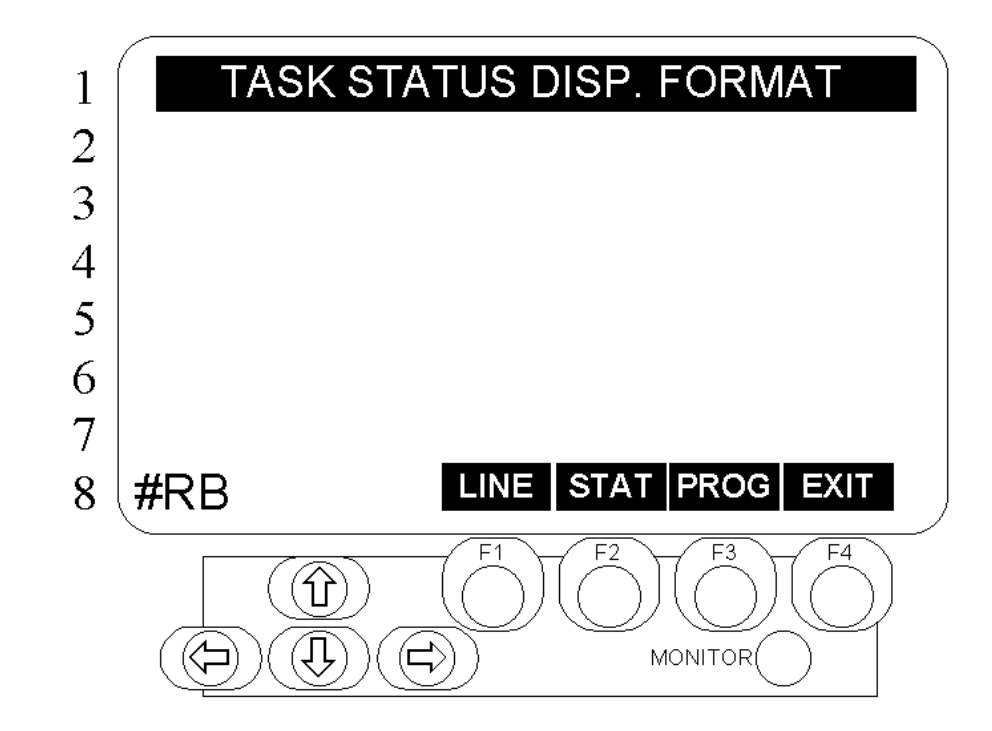

Beschreibung Ermöglicht die Auswahl und die Veränderung der Anzeigeformate für den Task-Monitor

Aufbau des Menüs | Die Titelzeile zeigt den Namen des Menüs an. Die unterste Zeile zeigt das Kürzel des angeschlossenen Gerätes auf der linken und das Funktionsmenü auf der rechten Seite.

Tastenfunktionen | F

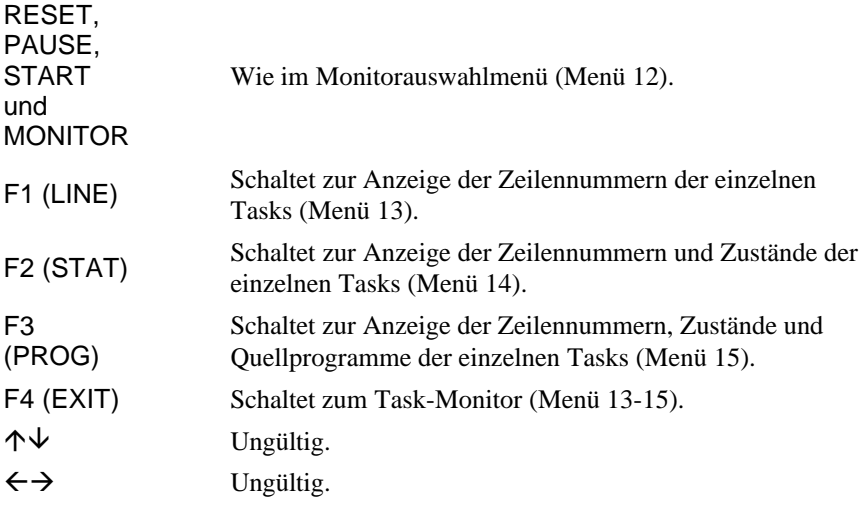

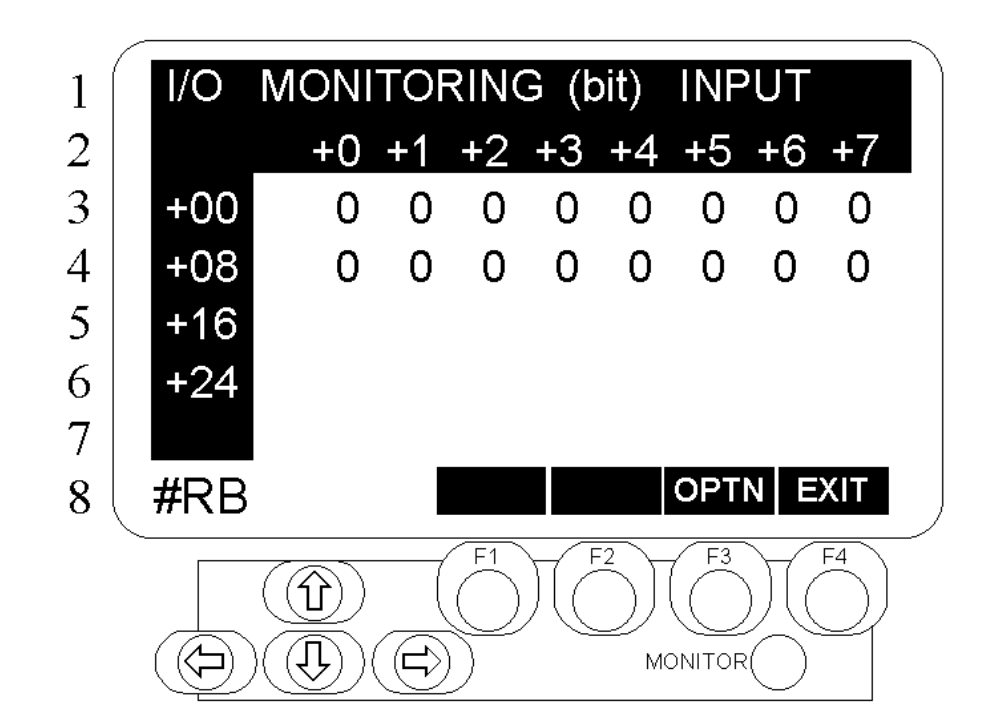

Beschreibung | Bitweise Statusanzeige der Eingänge.

Aufbau des Menüs<br>Die Titelzeile zeigt den Namen des Menüs und das Wort Input auf der rechten Seite an. In der Mitte des Menüs wird der Status der Eingänge bitweise aufgeführt. Lediglich die eingerichteten E/A-Nummern in der Steuerung werden wiedergegeben. Die unterste Zeile zeigt auf der linken Seite das Kürzel des angeschlossenen Gerätes und das Funktionsmenü auf der rechten Seite. F1 (PREV) und F2 (NEXT) erscheinen, wenn mehr als drei E/A-Steckplätze eingerichtet sind. Das Menü wird einmal in der Sekunde aktualisiert.

### Tastenfunktionen | F

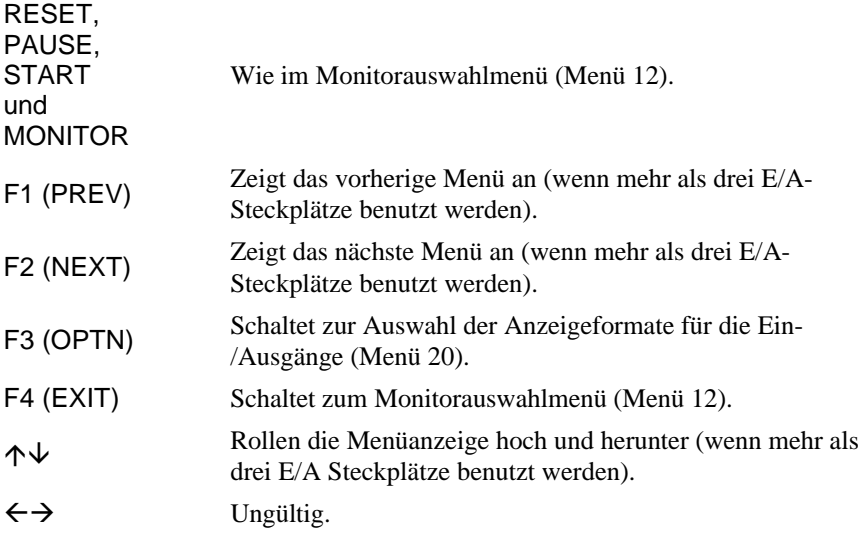

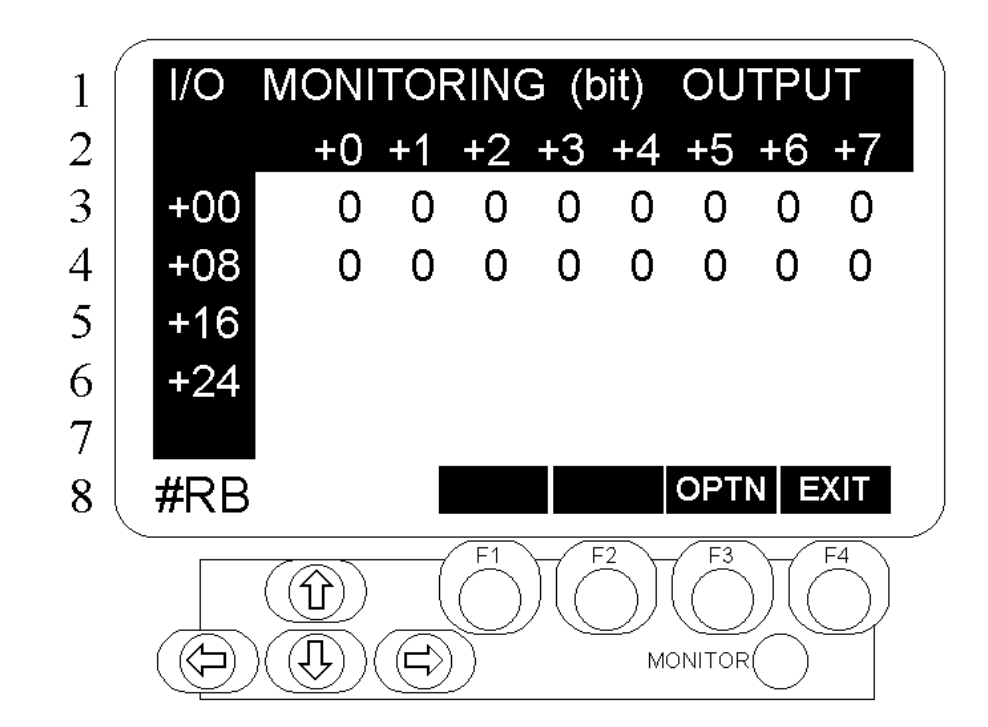

Beschreibung | Bitweise Statusanzeige der Ausgänge.

Aufbau des Menüs Die Titelzeile zeigt den Namen des Menüs und rechts das Wort Output an. In der Mitte des Menüs wird der Status der Ausgänge bitweise aufgeführt. Lediglich die eingerichteten E/A-Nummern in der Steuerung werden wiedergegeben. Die unterste Zeile zeigt auf der linken Seite das Kürzel des angeschlossenen Gerätes und das Funktionsmenü auf der rechten Seite. F1 (PREV) und F2 (NEXT) erscheinen, wenn mehr als drei E/A-Steckplätze eingerichtet werden. Das Menü wird einmal in der Sekunde aktualisiert.

Tastenfunktionen F<br>F

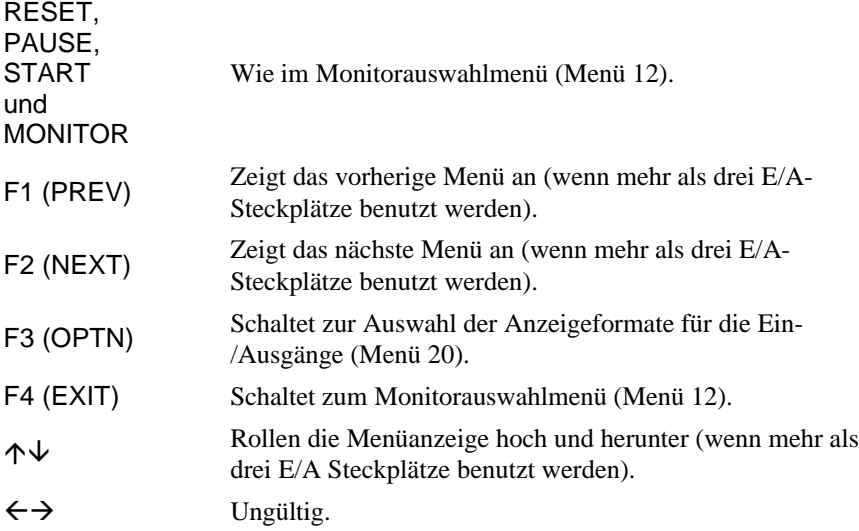

Menü 19 Statusanzeige der Ein-/Ausgänge (byteweise)

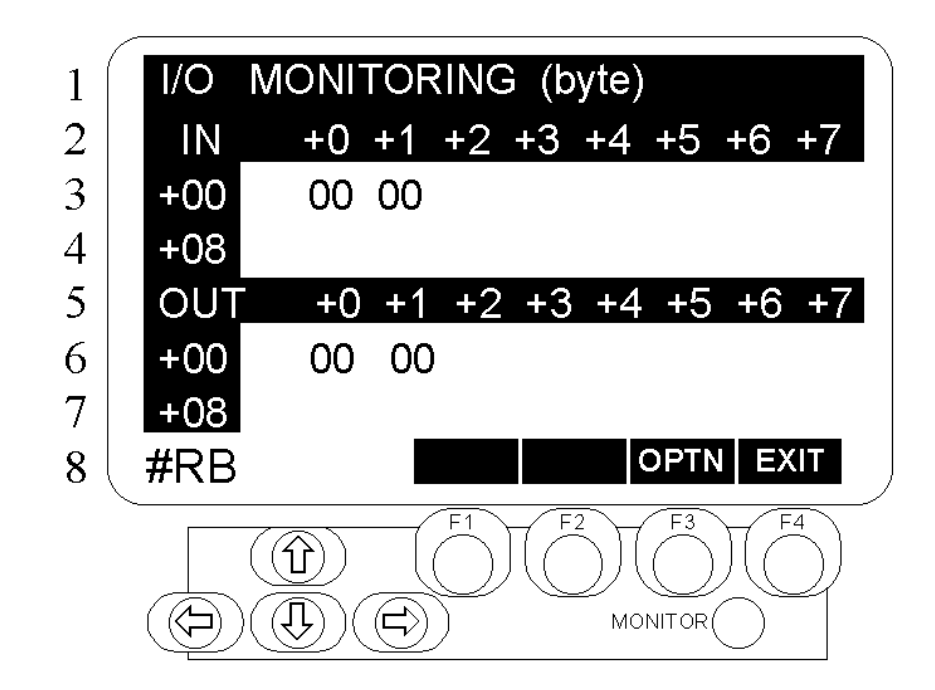

### Beschreibung Statusanzeige der Ein-/Ausgänge (byteweise)

Aufbau des Menüs Die Titelzeile zeigt den Namen des Menüs an. Ganz oben beginnend enthält die Mitte des Menüs den Status der Ein-/Ausgänge byteweise. Nur die in der Steuerung eingerichteten E/A-Nummern werden angezeigt. Die unterste Zeile zeigt auf der linken Seite das Kürzel des angeschlossenen Gerätes und auf der rechten Seite das Funktionsmenü. Die Menü wird einmal in der Sekunde aktualisiert.

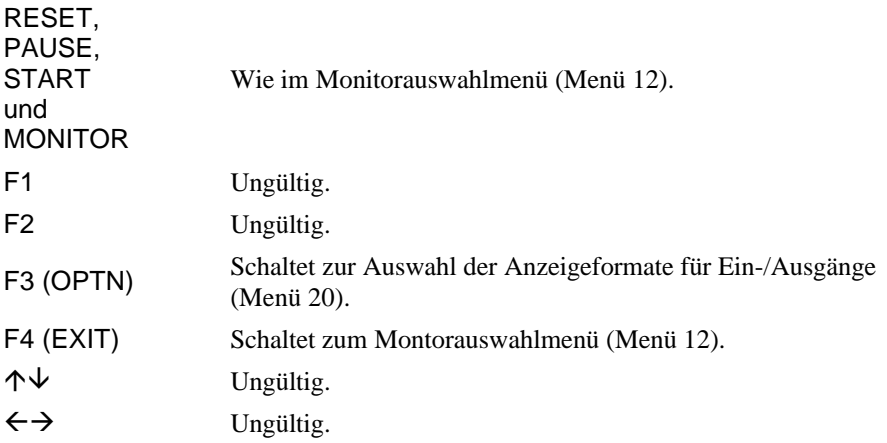

### Menü 20 Auswahl der Anzeigeformate für Ein-/Ausgänge

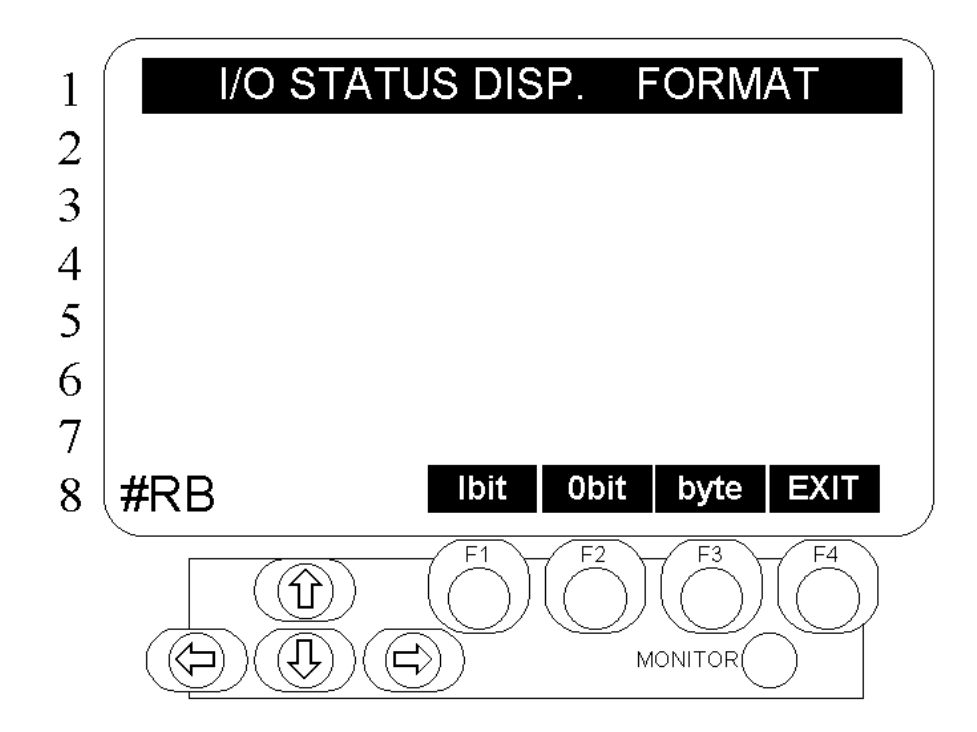

Beschreibung Frmöglicht die Auswahl und Veränderung des Anzeigeformats für Ein-/Ausgänge.

Aufbau des Menüs Die Titelzeile gibt den Namen des Menüs an. Die unterste Zeile zeigt das Kürzel des angeschlossenen Gerätes auf der linken Seite und das Funktionsmenü auf der rechten Seite an.

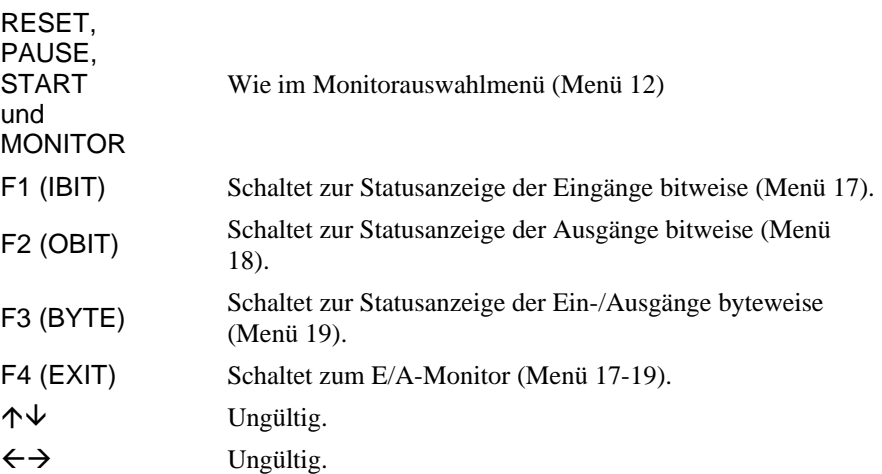

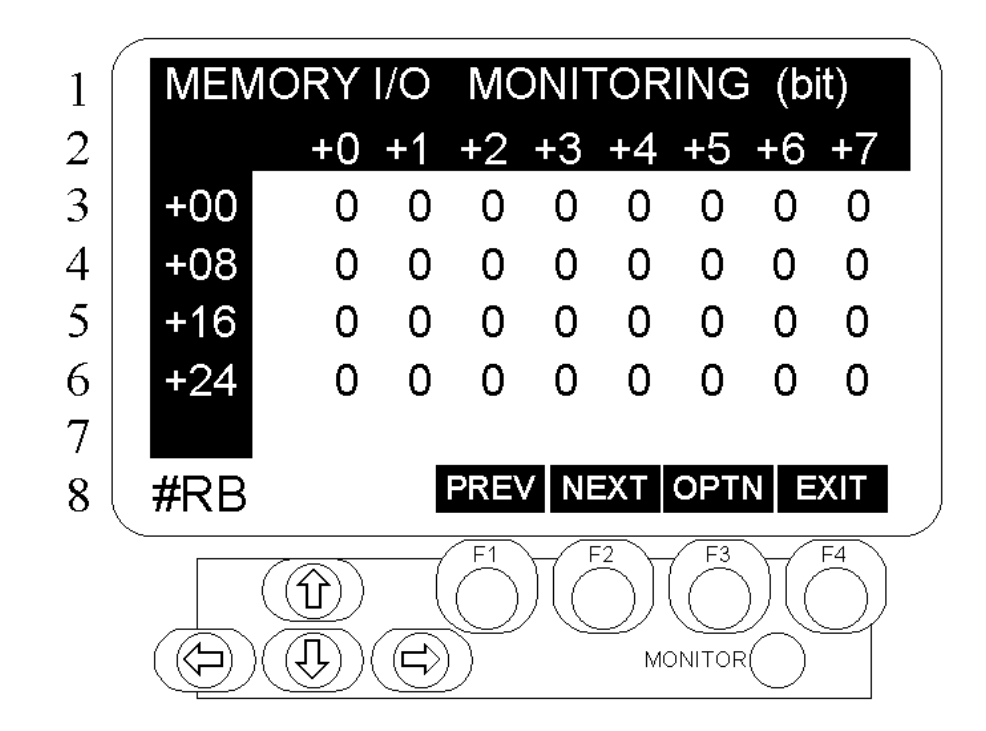

Beschreibung | Merker-Monitor bitweise.

Aufbau des Menüs Die Titelzeile gibt den Namen des Menüs an. Die unterste Zeile zeigt das Kürzel des angeschlossenen Gerätes auf der linken Seite und das Funktionsmenü auf der rechten Seite an.

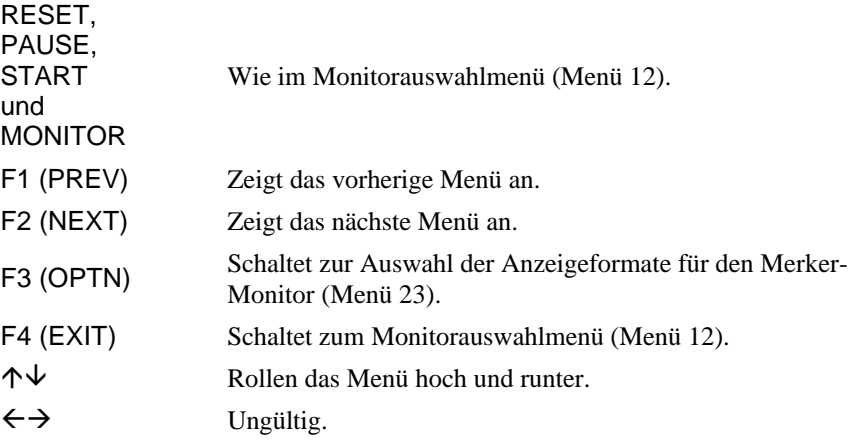

### Menü 22 Merker-Monitor byteweise

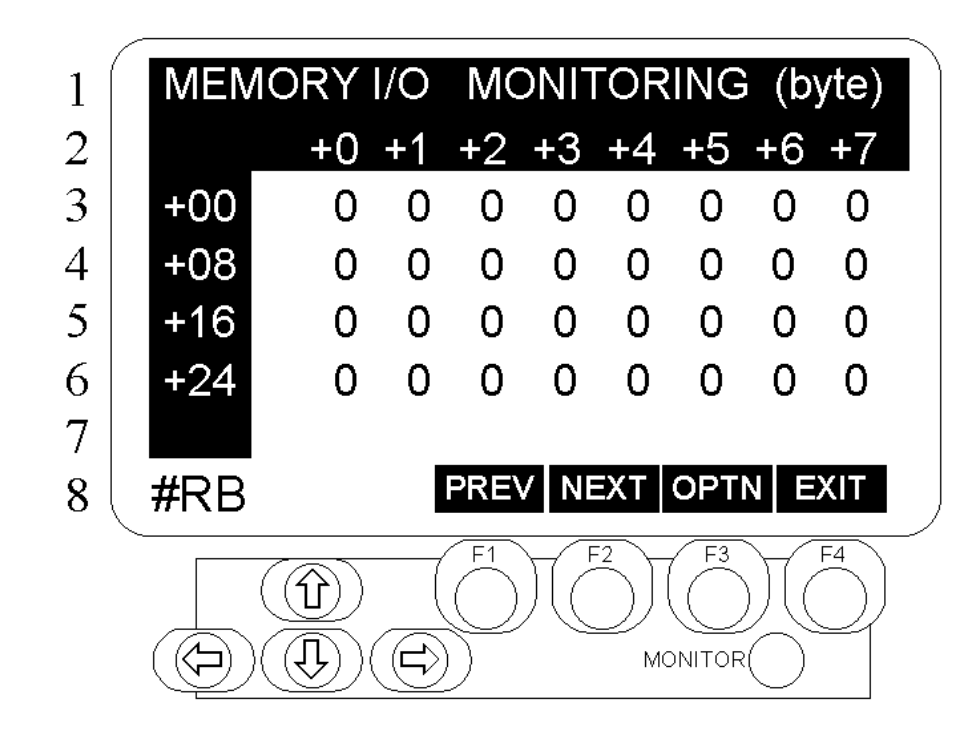

Beschreibung | Merker-Monitor byteweise

Aufbau des Menüs Die Titelzeile gibt den Namen des Menüs an. In der Mitte des Menüs wird der Speicher-E/A-Status in Byteeinheiten angezeigt. Die unterste Zeile beinhaltet das Kürzel des angeschlossenen Gerätes auf der linken und das Funktionsmenü auf der rechten Seite. Das Menü wird einmal in der Sekunde aktualisiert.

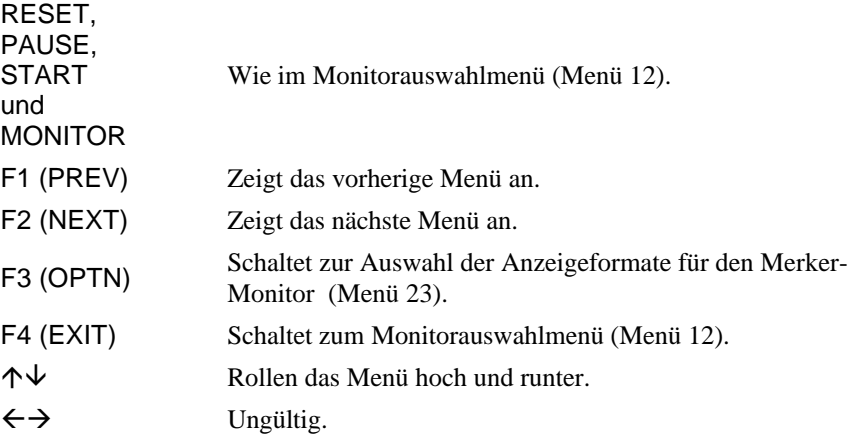

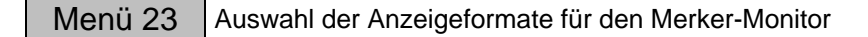

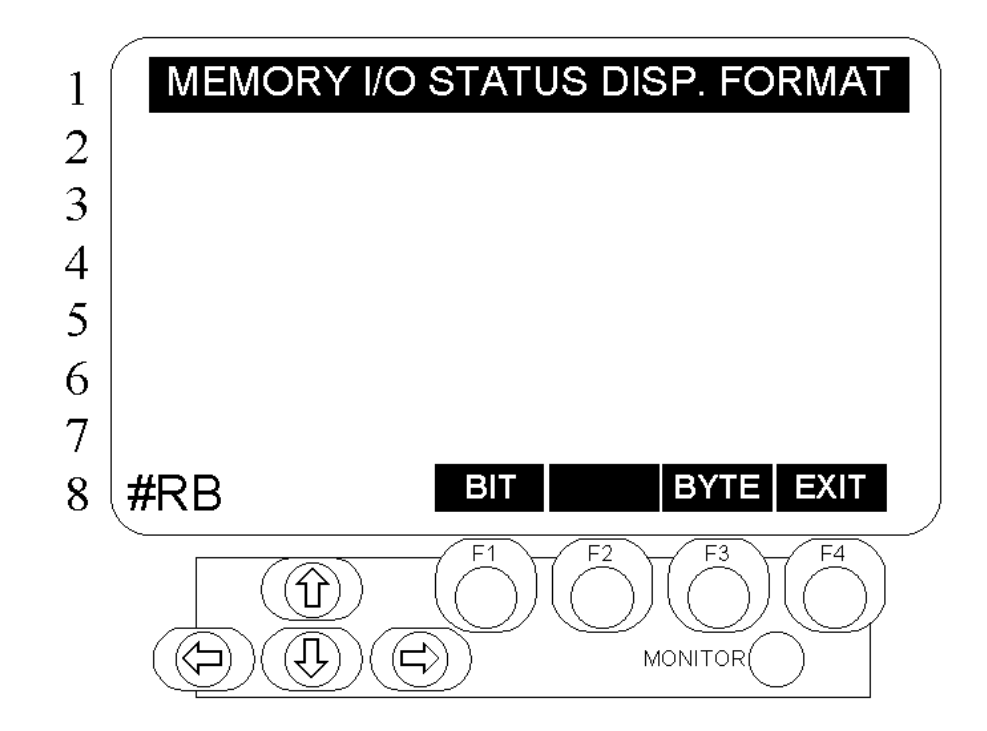

Beschreibung Ermöglicht die Auswahl und Veränderung des Anzeigeformats des Merker-Monitor s.

Aufbau des Menüs | Die Titelzeile gibt den Namen des Menüs an. Die unterste Zeile zeigt die Kürzel des angeschlossene Gerätes auf der linken und das Funktionsmenü auf der rechten Seite an.

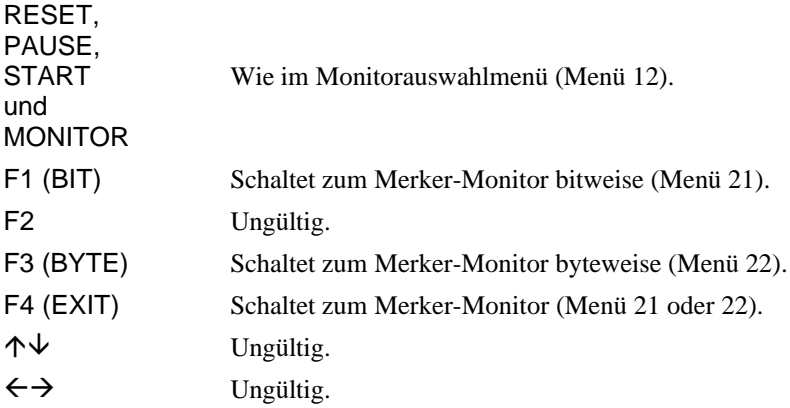

### Menü 24 Anzeige zur Umschaltung auf Hauptgerät/Optionen

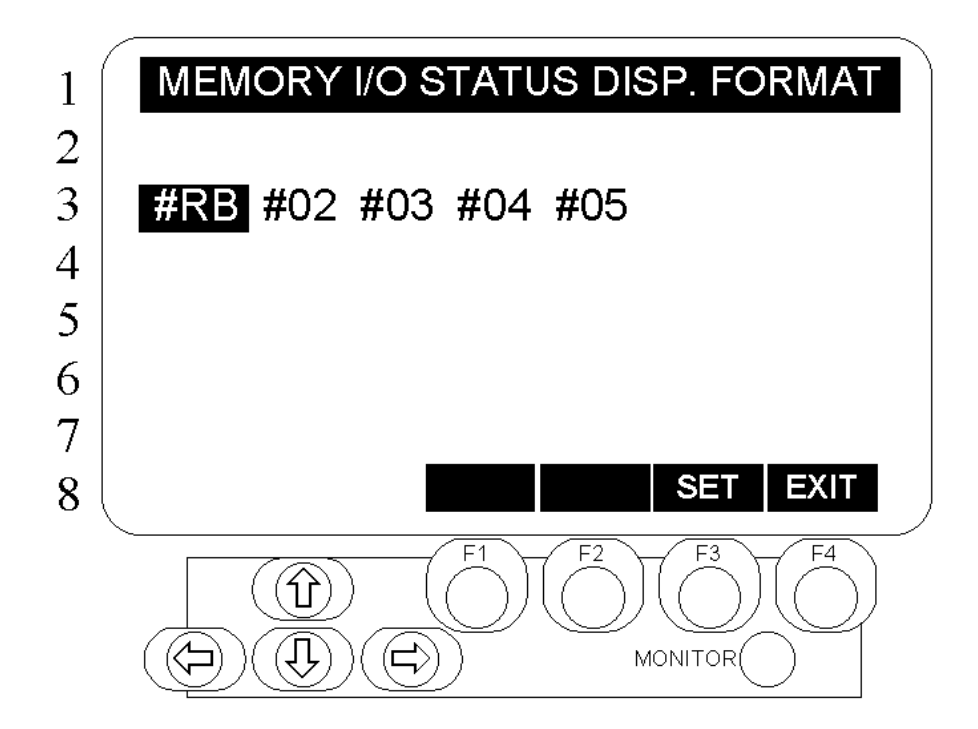

Beschreibung Auswahl und Wechsel zwischen angezeigtem Hauptgerät und Optionen.

Aufbau des Menüs | Die Titelzeile gibt den Namen des Menüs an. In der Mitte des Menüs befinden sich Kürzel für die anzuschließenden Geräte (Hauptgerät/Optionen), die nach Ausführung des Befehl MAXDEV angezeigt werden. Die unterste Zeile beinhaltet das Funktionsmenü.

Tastenfunktionen | F

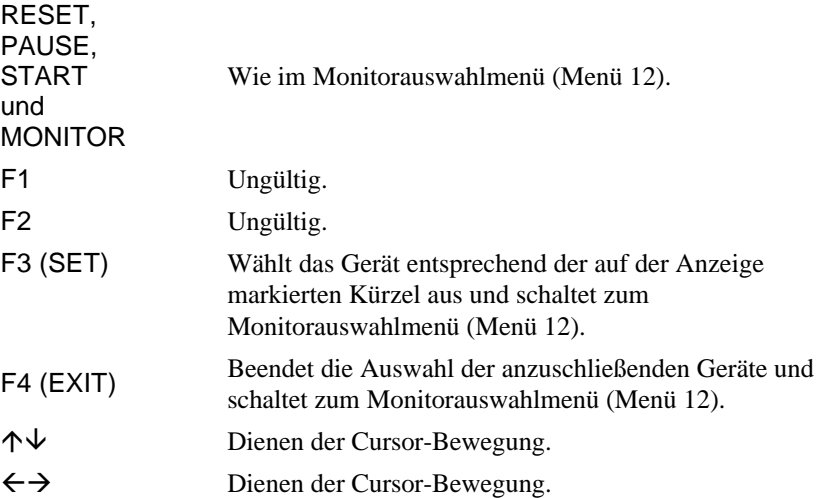

# 4. Benutzermodi

Zusätzlich zu dem Gebrauch der Systemfunktionen, die bislang erklärt wurden, ermöglicht die OPU-300, wenn sie sich in einem Benutzermodus befindet, die freie Nutzung von Bildschirmen, Meldungen und Benutzertasten (Funktionstasten, usw.) wie Benutzertasten in einem Programm. Dieses Kapitel erläutert den Gebrauch der Benutzermodi.

Bitte lesen Sie das SPELIII Handbuch, wie auch das SPEL Editor Handbuch.

G**Hinweis** Wenn Sie eine SRC-310A verwenden, wird der Leistungszustand des Motors, der bei der OPU-300 immer angezeigt wird, im Benutzermodus nicht aufgeführt.

### 4.1 OPU-300 Modi

Die OPU-300 hat einen Systemmodus mit normalen Funktionen (die bisher erklärten Funktionen) und einen Benutzermodus, in dem der Input und Output (Tastateneingabe & Anzeige) der OPU-300 für den Bediener offen ist. Benutzen Sie den OPUNIT Befehl, um zwischen den Modi zu wechseln.

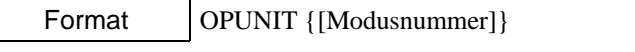

\*Modusnummern: 0: Systemmodus

- 1: Benutzermodus 1
- 2: Benutzermodus 2
- 3: Benutzermodus 3

Der Modus wird gespeichert, auch nachdem das Gerät ausgeschaltet worden ist.

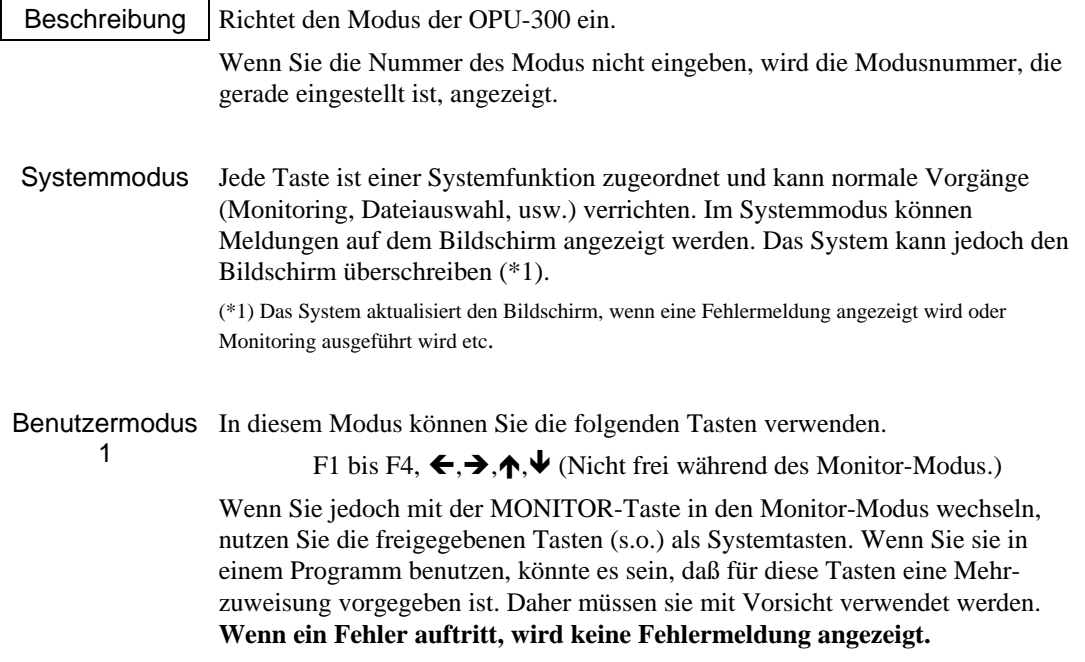

Benutzermodus In diesem Modus können Sie die folgenden Tasten verwenden.

F1 bis F4,  $\leftarrow, \rightarrow, \uparrow, \downarrow$  (Nicht frei während des Monitor-Modus.)

Wenn Sie jedoch mit der MONITOR-Taste in den Monitor-Modus wechseln, nutzen Sie die freigegebenen Tasten (s.o.) als Systemtasten. Wenn Sie sie in einem Programm benutzen, könnte es sein, daß für diese Tasten eine Mehrzuweisung vorgegeben ist. Daher müssen sie mit Vorsicht verwendet werden. **Wenn ein Fehler auftritt, wird der Bildschirm gelöscht und eine Fehlermeldung wird angezeigt.**

Benutzermodus Fast alle Systemfunktionen sind ungültig, so daß Sie diesen Modus frei nutzen 3 können. Folgende Tasten können verwendet werden:

F1 bis F4,  $\leftarrow, \rightarrow, \leftarrow, \leftarrow,$  MONITOR

Menüs, die nicht vom System benutzt werden, sind frei verfügbar.

Die START-, PAUSE- und RESET-Tasten werden immer durch das System verwendet.

### 4.2 Abfragen der Tastenzustände

2

Um freigegebene Tasten in einem Programm (Benutzermodus) nutzen zu können, ist es notwendig , daß Sie den aktuellen Status der Taste abfragen. Der Status einer Taste wird durch die Funktion DSW( ) zurückgeliefert.

Format | DSW {[Portnummer]}

\*Portnummer:

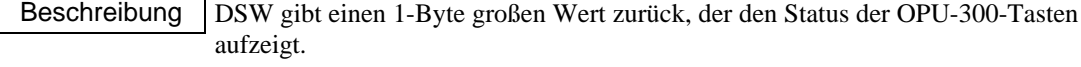

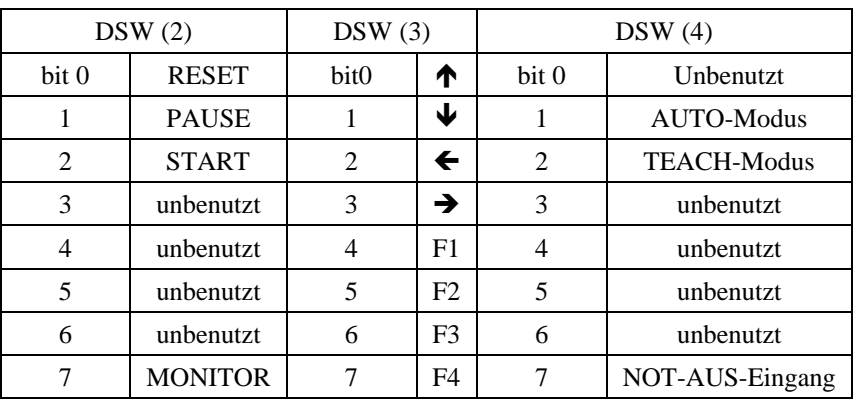

Beispiel Wenn die Funktionstaste F1 angeschaltet ist, wird das Unterprogramm JOB aufgerufen.

100 IF (DSW(3) AND &H10)  $\ll$  THEN GOSUB JOB

200 JOB

:

:

### 4.3 Darstellung von Zeichen auf der LCD-Anzeige

Sie können sehr leicht lateinische Nummern und Schriftzeichen in der gewünschten Position auf der LCD-Anzeige darstellen. Genauso einfach können Sie Schriftformat und Inversanzeige festlegen.

### OPU-300 Bildschirmkonfiguration

Der Bildschirm ist aufgeteilt in Spalten und Zeilen, dargestellt in Abbildung 4.1. Er mißt 32 Spalten horizontal und 8 Zeilen waagerecht. Die kleinste Einheit, die sich über dem Bildschirm nachvollziehen läßt, ist die Fläche einer Spalte mit einer Zeile. (\*1)

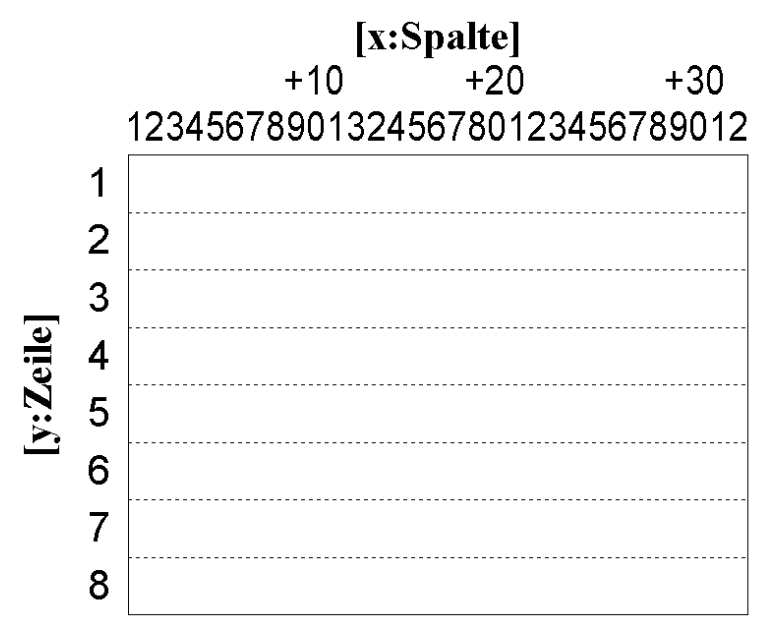

*Abb. 4.1 OPU-300 Bildschirmkonfiguration*

(\*1) Die Bildschirmauflösung beträgt 256 x 128 Punkte (B x H). Zeichen werden in 8 x 16 Punkten dargestellt.

### Ausgabe von Zeichen der OPU-300

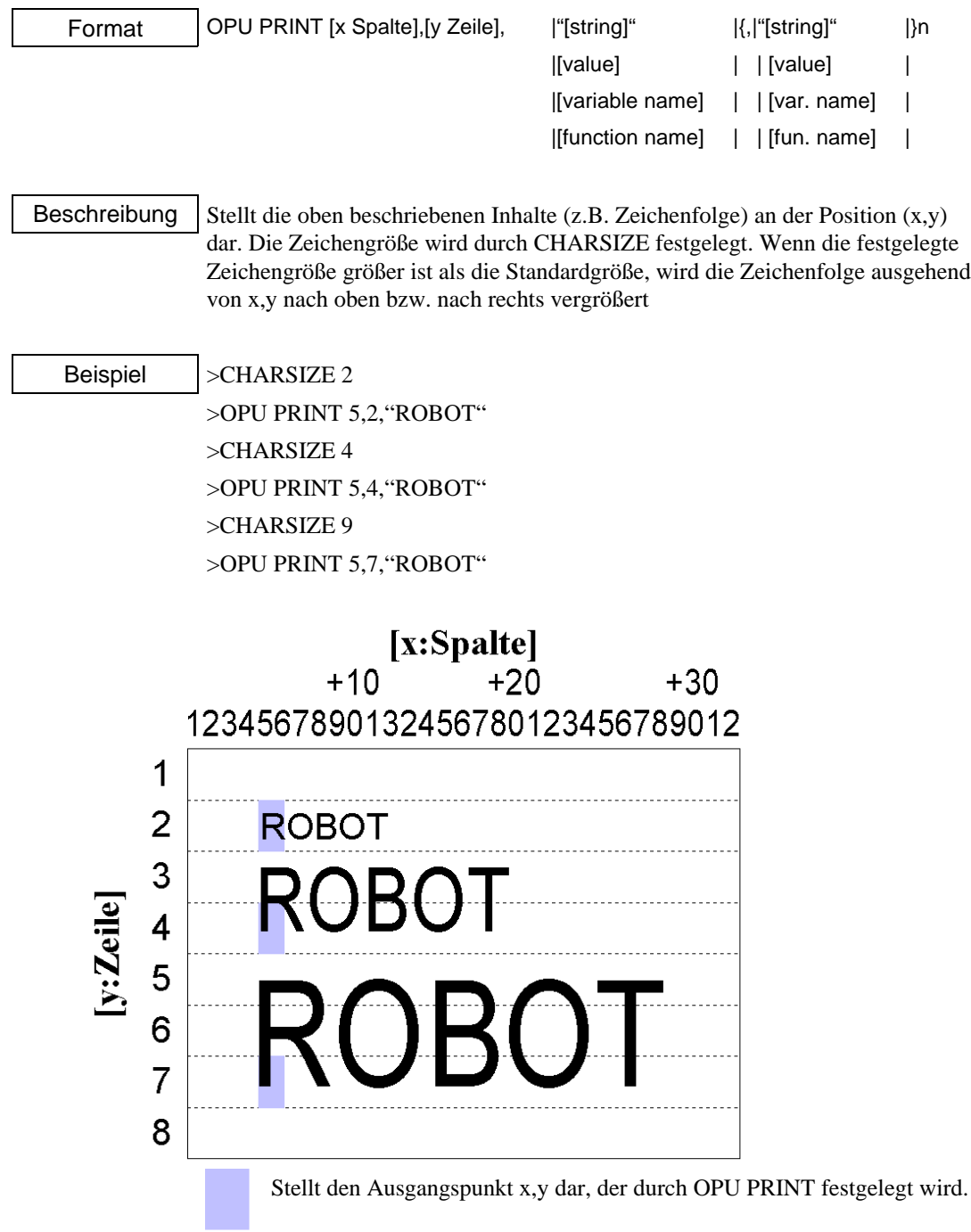

### Festlegung der Zeichengröße

Format CHARSIZE [Zeichengröße]

Zeichengröße (Size number): Sie können zwischen 2.4.9 und 16 wählen

Beschreibung Legt die durch OPU PRINT festgelegte Zeichengröße fest. Die Beziehung zwischen Format und die daraus resultierenden Zeichengröße ist in der folgenden Tabelle dargestellt. Alle anderen Formatgrößen sind ungültig.

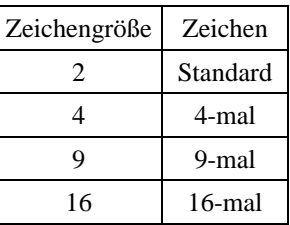

### Zeichen vom Bildschirm entfernen

Format CLS {[x Spalte],[y Zeile],[Anzahl Spalten],[Anzahl Zeilen]}

Beschreibung  $|$  Löscht einen rechtwinkligen Bereich ausgehend von der Position  $(x, y)$ .

Nach dem Löschen, stellt sich der Cursor wieder auf die (x,y)-Position.

Wenn Sie [x Spalte] oder eine andere Spalte danach auslassen, wird der ganze Bereich gelöscht. In dieser Zeit geht der Cursor zur Homeposition (1,1).

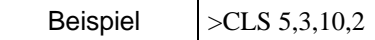

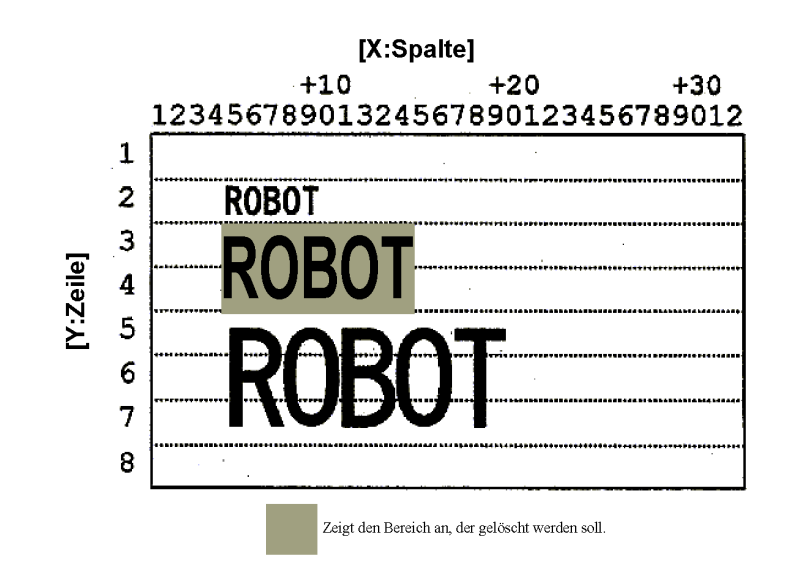

Invers-Anzeige von Zeichen

Format | REVERSE [x Spalte], [y Zeile], [Anzahl Spalten] x: Integer zwischen 1 und 32 y: Integer zwischen 1 und 8 Anzahl Spalten: Integer zwischen 1 und 32 Beschreibung  $|Zeigt|$  eine Zeichenfolge ausgehend von  $(x,y)$  invers an. Wenn die Zeichenkette das Ende der Zeile überschreibt, wird der überlappende Teil nicht dargestellt. Die Zeichenkette wird so lange invers angezeigt bis die Invers-Anzeige mit dem NORMAL Befehl beendet oder durch den CLS Befehl gelöscht wird.. Normale Anzeige der Zeichenfolgen Format | NORMAL [x Spalte], [y Zeile], [Anzahl Spalten]] x: Integer zwischen 1 und 32 y: Integer zwischen 1 und 8 Anzahl Spalten: Integer zwischen 1 und 32 Beschreibung  $|Zeigt|$  eine Zeichenfolge ausgehend von  $(x,y)$  invers an. Wenn die Zeichenkette das Ende der Zeile überschreibt, wird der überlappende Teil nicht dargestellt.. Cursor (darstellen / nicht darstellen)

Format | CURSOR |ON| |OFF|

Beschreibung | Durch ON, wird der Cursor angezeigt.

Durch OFF, wird der Cursor gelöscht.

Wenn das Geräte eingeschaltet wird, wird der Cursor nicht dargestellt (OFF).

### 4.4 Escape-Sequenz

Zusätzlich zu den oben beschriebenen Befehlen, können Zeichenfolgen auf der LCD-Anzeige auch durch den Befehl PRINT dargestellt werden.

Dabei werden Zeichenfolgen durch die OPU-300 folgendermaßen ausgegeben:

PRINT #24...

Wenn Sie Zeilen ändern wollen, fügen Sie den folgenden Ausdruck an das Ende der Ausgabe:

CHR\$ (13) +CHR\$ (10) Beispiel: PRINT #24, "A"+CHR\$(13)+CHR\$(10) Beschreibung: Zeigt das Zeichen A auf der OPU-300 an und setzt die aktuelle Cursorposition in eine neue Zeile.

### Die Escape-Sequenz

Wenn Sie den PRINT-Befehl verwenden, verwenden Sie die Escape-Sequenz, um die Ausgabeposition und die Größe der Zeichen, die dargestellt werden sollen, festzulegen.

Parameter

Die Escape-Sequenz benutzt den ESC-Code (&H1B) des ASCII-Kodes und führt anschließend die Funktionen auf dem Bildschirm aus, die durch zusätzlich Parameter angegeben werden.

PRINT  $#24$ , CHR\$(&H1B) +...

Die Zeichenposition und die Ausgangsposition, von der ausgehend der Bildschirm gelöscht werden soll, wird durch den Cursor festgelegt. Der Cursor besteht aus 8 x 16 Pixeln (siehe Abbildung 4.2) und hat einen Unterstrich. Der oberste, linke Pixel ist die Homeposition des Cursors.

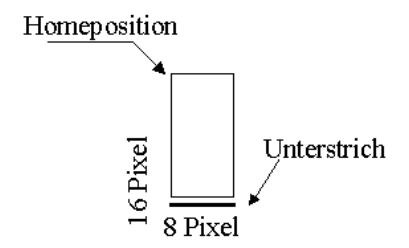

*Abb. 4.2 Cursor-Konfiguration*

Auf den Seiten 46 bis 47 wird die Escape-Sequenz für jede Funktion erklärt. Die Parameter m, n und l der Escape-Sequenz sind Platzhalter für Zahlen, und diese Zahlen sind speziellen Kodes zugeordnet. Dieser Kode wird für jede Nummer in der unten dargestellten Tabelle gezeigt.

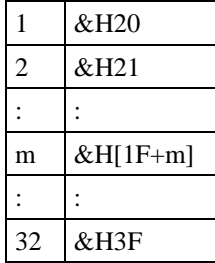

### Arbeitsvorgänge mit dem Cursor

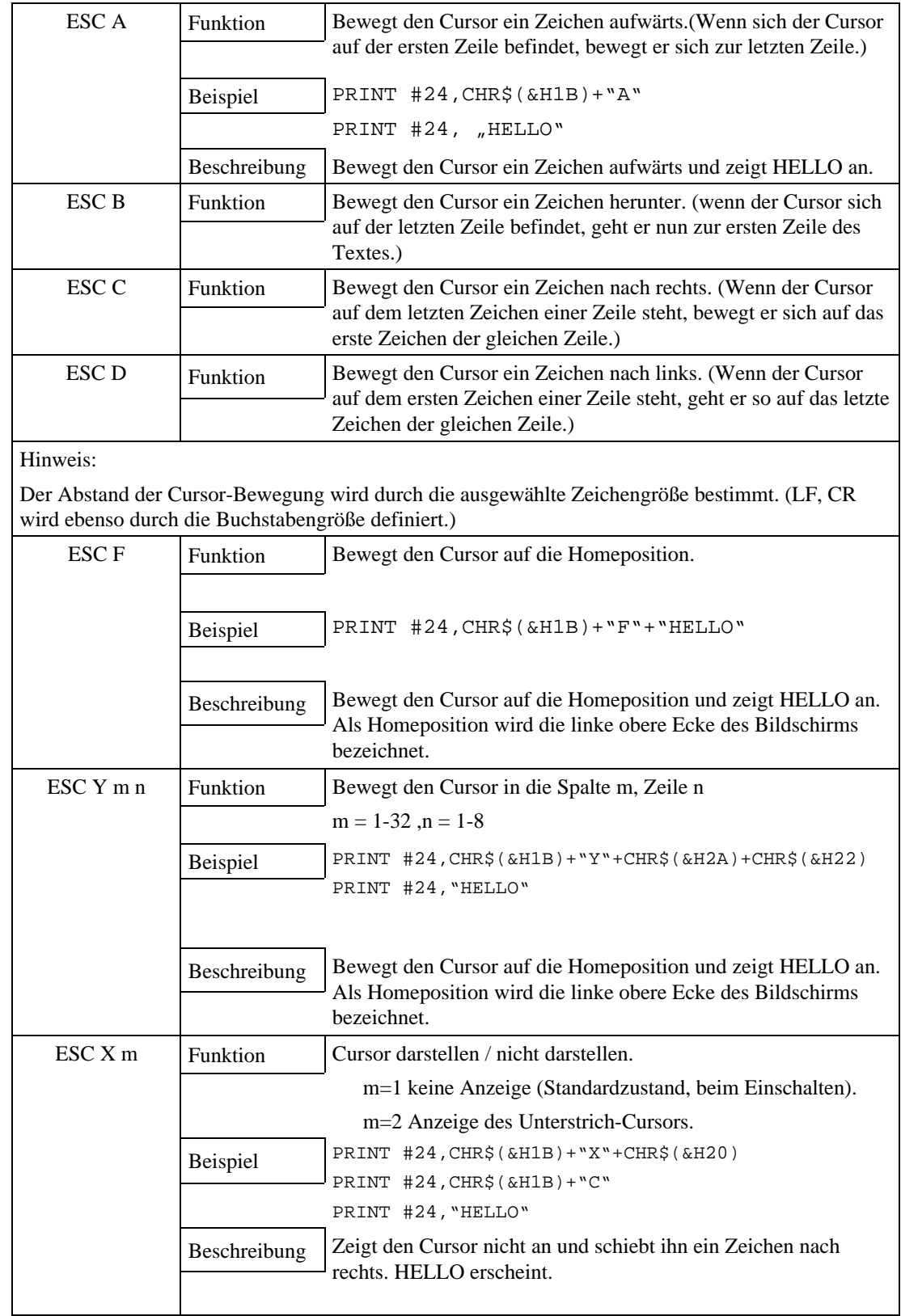

### Einstellen der Zeichengröße

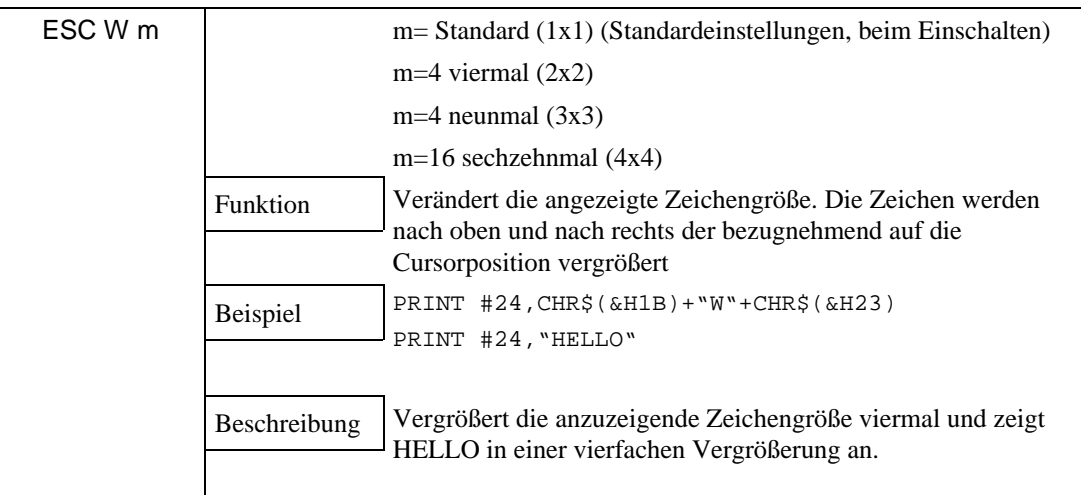

### Merkmale der Anzeigefunktion

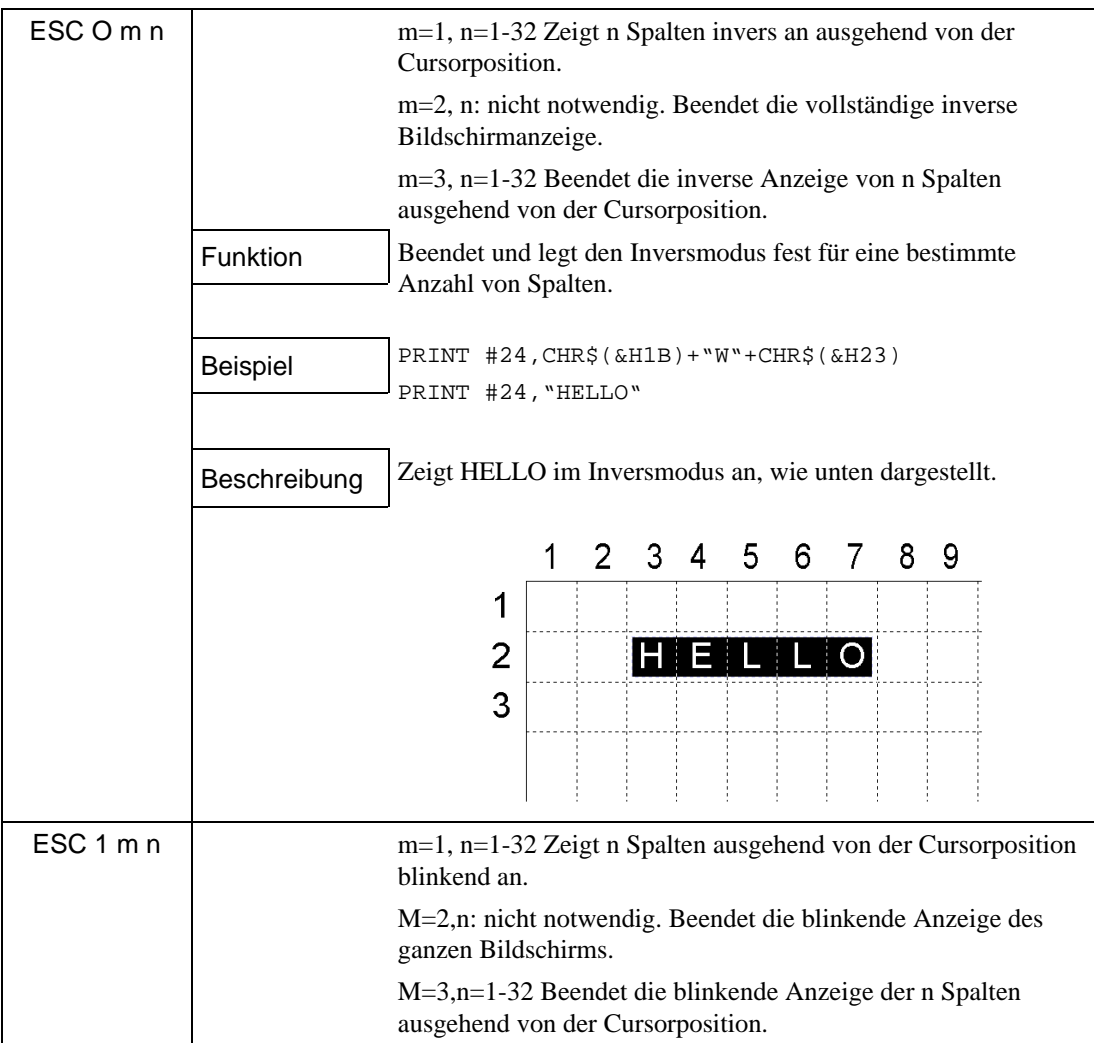

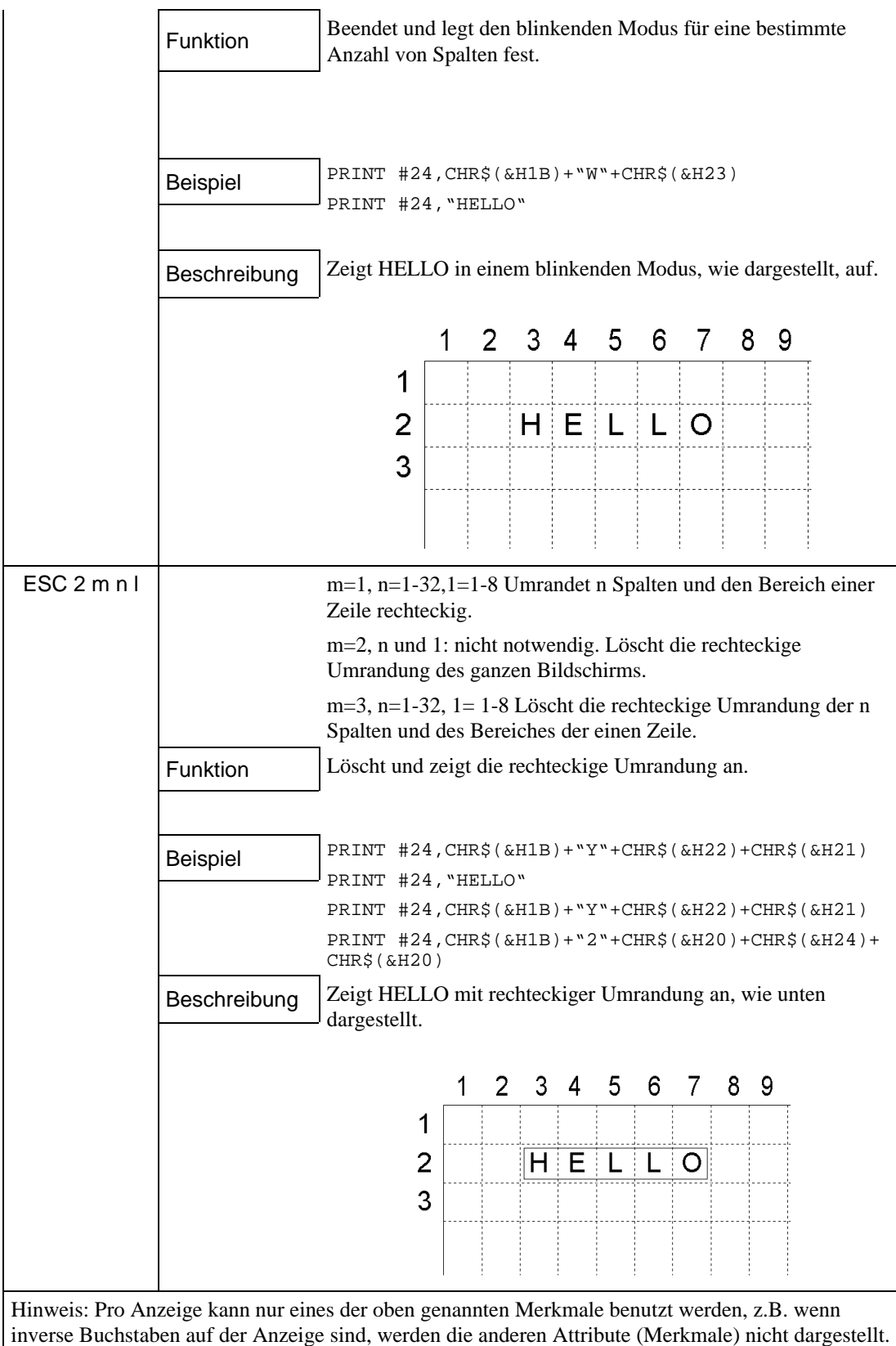

### Löschen des Bildschirms

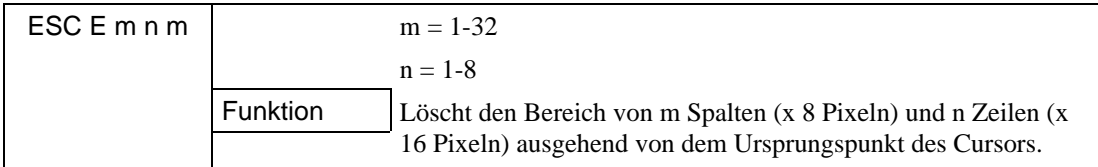

# 5. Spezifikationen

## 5.1 Standardspezifikationen

### Generelle Spezifikationen

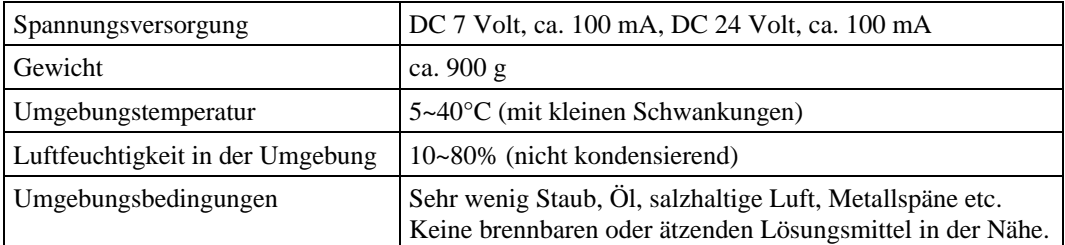

### Bildschirmspezifikationen

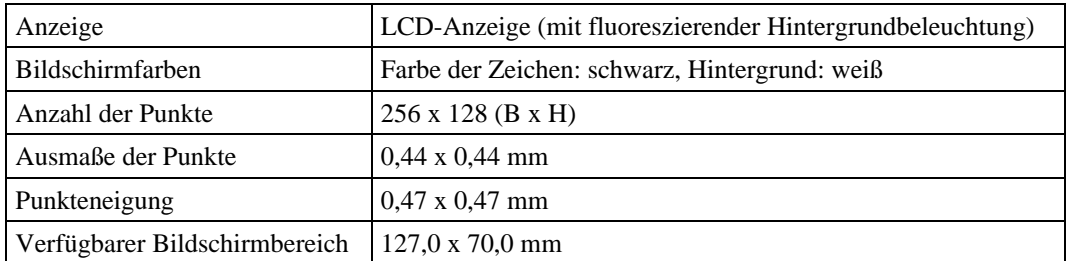

### Spezifikationen für das serielle Interface

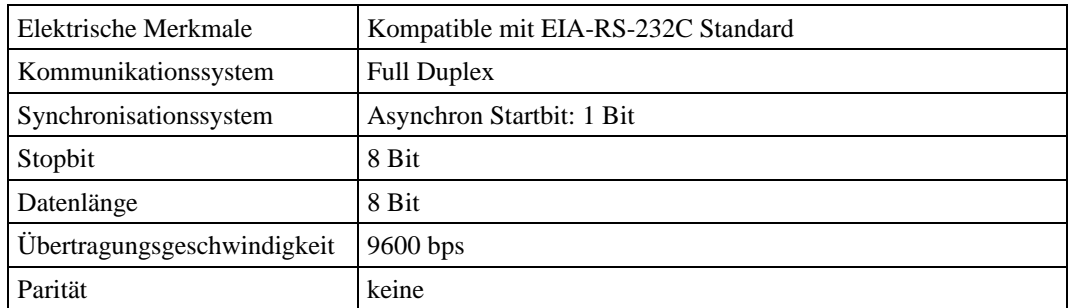

### Pin-Zuweisung

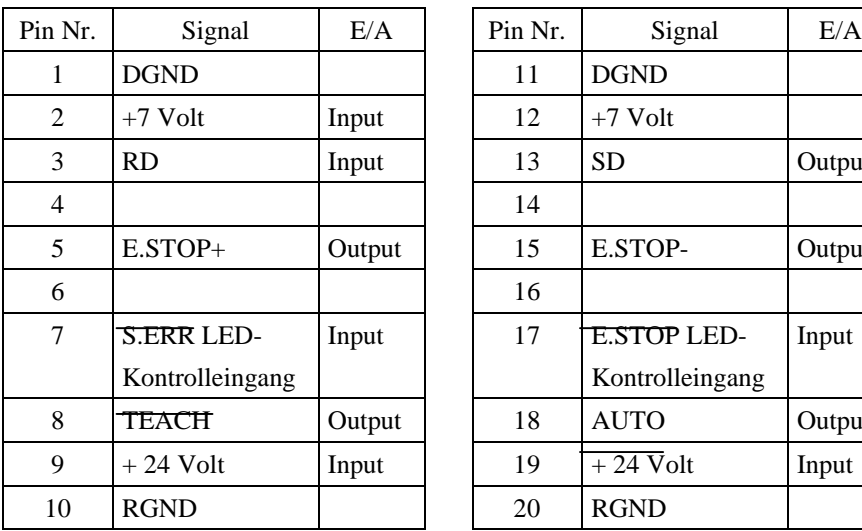

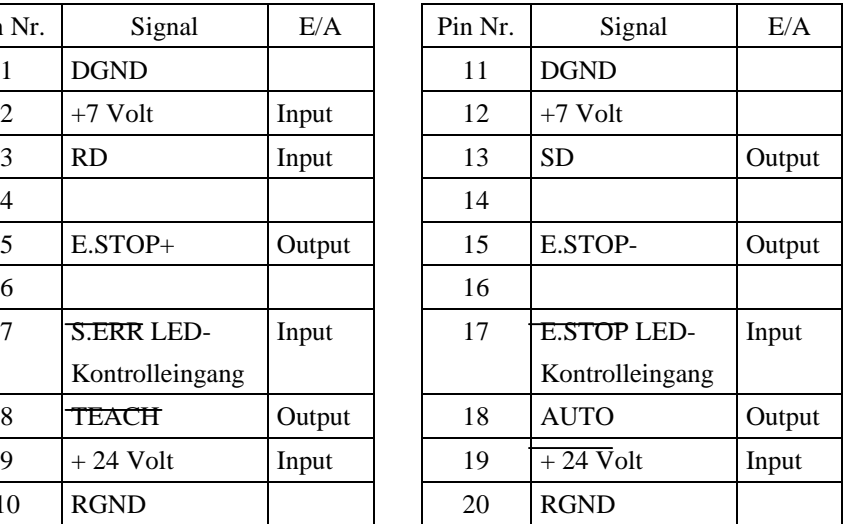

Kabellänge 3 Meter

# 5.2 Äußere Abmessungen

Bitte benutzen Sie die Gewindebohrungen auf der Seite der OPU-300, wenn Sie die Bedieneinheit an z.B. ein Panel befestigen wollen. Verwenden Sie M4-Schrauben, deren Schaft max. 5-8 mm groß ist. Lassen Sie über der Betriebseinheit mindestens 60 mm Platz für die Kabel frei.

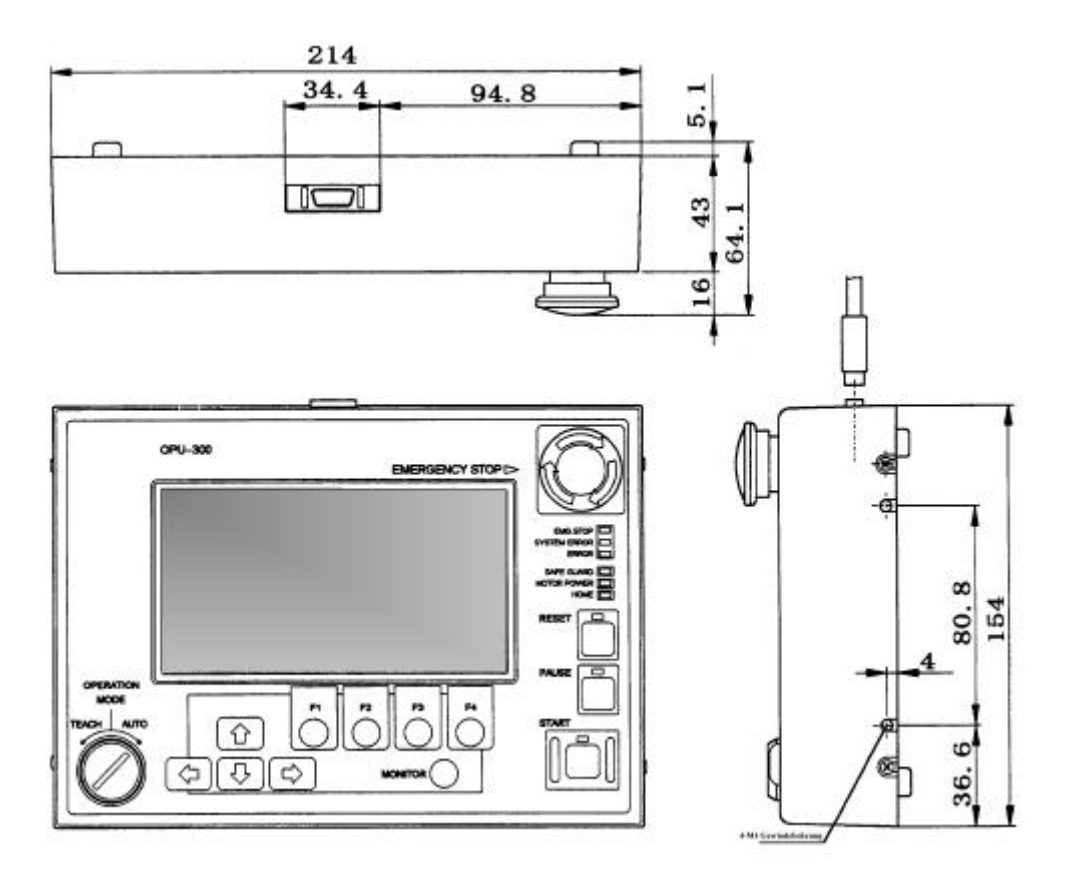

*Abb. 5.1 Äußere Abmessungen (mm)*

# GARANTIE

Die Roboter und die dazugehörigen Optionen werden erst nach strengsten Qualitätskontrollen, Tests und Prüfungen gemäß unserer hohen Leistungsstandards an unsere Kunden ausgeliefert.

Treten bei normalem Betrieb, innerhalb von 12 Monaten nach Lieferung, Störungen auf, leistet EPSON folgende Garantie:

- Ersatzteile
- Arbeitszeit vor Ort
- Reisekosten und Reisezeit innerhalb der ersten 6 Monate

Davon ausgenommen sind jedoch die folgenden Fälle:

- 1. Schäden oder Fehlfunktionen, verursacht durch falsche Bedienung.
- 2. Schäden oder Fehlfunktionen, verursacht durch Demontagen.
- 3. Schäden oder Fehlfunktionen, verursacht durch unerlaubte Modifikationen oder Reparaturen.
- 4. Schäden oder Fehlfunktionen, die durch extreme, roboterunabhängige Ursachen entstanden sind, wie z.B. Brand- oder Wasserschäden.

Die Garantie beginnt ab Auslieferung, also ab Lager Düsseldorf.

Die vorliegenden Garantiebestimmungen gelten jedoch nicht in allen Ländern in vollem Umfang. Zusätzliche Informationen zum Haftungsumfang erhalten Sie bei Ihrem SEIKO EPSON Partner, bei dem Sie das Robotersystem erworben haben.

# SERVICE CENTER

Bei Reparaturen, Inspektionen oder Justageeinstellungen nehmen Sie bitte Kontakt zum nächsten Roboter Service Center auf.

Halten Sie folgende Informationen bereit:

- Roboter Typ,
- Seriennummer,
- M.Code,
- Software Version und
- eine Beschreibung des Roboterproblems.

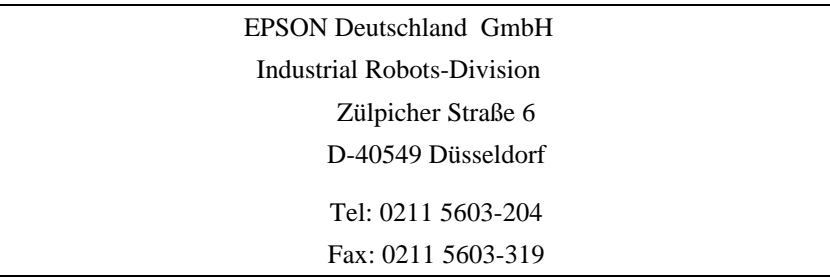

# HERSTELLER

### SEIKO EPSON CORPORATION

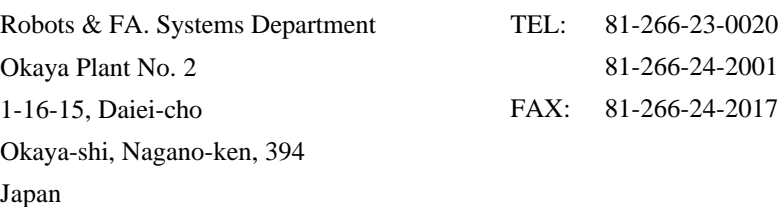

# SERVICE CENTER USA

Seiko Instruments Inc USA Factory Automation Division 2990 West Lomita Blvd Torrance, CA 90505

Tel: (310) 517-7842

Fax: (310) 517-8158

# Bemerkung

- ♦ Dieses Handbuch darf ohne Genehmigung weder kopiert noch vervielfältigt werden.
- ♦ Änderungen am Handbuch bleiben jederzeit und ohne vorherige Ankündigung vorbehalten.
- ♦ Wenn Sie Bemerkungen zum Inhalt haben oder Fehler in diesem Handbuch finden sollten, wird Ihnen Seiko Epson gerne zur Verfügung stehen.

# **Sicherheitshinweis**

Vor Inbetriebnahme der Bedieneinheit lesen Sie bitte die folgenden Sicherheitsmaßnahmen aus diesem und allen weiteren Handbüchern. Bewahren Sie diese Handbücher anschließend an einem für alle Betreiber zugänglichen Ort auf.

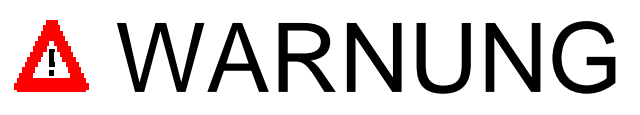

- Vergewissern Sie sich vor dem Gebrauch der OPU-300, daß der NOT-AUS-Schalter voll funktionsfähig ist.
- Zögern Sie nicht den NOT-AUS-Schalter zu betätigen, wenn Sie Gefahr verspüren.!

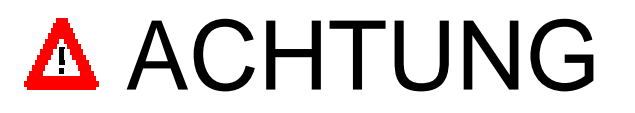

- ß Die Bedieneinheit OPU-300 ist eine mit einer LCD-Anzeige ausgestattetes elektronisches Gerät. Behandeln und benutzen Sie sie mit entsprechender Vorsicht.
	- 1. Bitte setzen Sie die OPU-300 keinen physikalischen Erschütterungen aus, da hierbei die LCD-Anzeige schnell beschädigt werden kann.
	- 2. Bitte legen Sie keine Gegenstände auf der OPU-300 ab.
- ß Die OPU-300 muß in einem geeigneten Umfeld verwendet werden, damit sie sicher und wie geplant funktionieren kann. Installieren Sie sie in einer Umgebung, in der die in diesem Handbuch vermerkten Anforderungen berücksichtigt werden. Verwenden Sie die OPU-300 in keiner anderen Umgebung.
- ß Vergewissern Sie sich, daß die Steuerung ausgeschaltet ist, bevor Sie Kabel anschließen oder abklemmen. Vergewissern Sie sich, daß die Kabel sicher miteinander verbunden sind. Legen Sie keine schweren Teile auf die Kabel und achten Sie bei der Verlegung darauf, daß keine Knicke entstehen. Fehlerhafte Leitungen führen zu gefährlichen Fehlfunktionen, die eine Gefahr sowohl für Personen, als auch für die Anlage darstellen.
- ß Die Person, die den Manipulator-Sicherheitsbereich betritt, um den TEACH-Modus zu starten, sollte, nachdem der TEACH-Modus eingeschaltet worden ist, den Schlüssel des Modusschalters aus der OPU-300 herausziehen und bei sich behalten. Dies ist dringend erforderlich, um zu verhindern, daß der Modus fälschlicherweise in eine automatische Tätigkeit umgeschaltet wird. Wenn in diesem Falle ein Handprogrammiergerät (TP-320) benutzt wird, befestigen Sie den Schlüssel der OPU an dem Halter des TP-320.

# VORWORT

Dieses Handbuch spezifiziert die grundlegenden Einzelheiten, die zur korrekten Bedienung der Steuerung benötigt werden. Bitte arbeiten Sie das Handbuch, wie auch die folgenden Handbücher gründlich durch, bevor Sie die Komponenten benutzen.

# HANDBÜCHER

### **1. Manipulator-Handbuch**

Handbuch zum Manipulator. Dieses Handbuch liegt Ihnen vor. Hier wird die Installation und der Anschluß von Peripheriegeräten erläutert.

### **2. Handbuch zur Robotersteuerung**

Handbuch zur Steuerung des Roboters. Hier werden Installation, Schaltereinstellungen, und der Anschluß an Peripheriegeräte beschrieben.

### **3. Referenzhandbuch**

Handbuch, in dem die Befehle der Roboterprogrammiersprache SPEL III beschrieben werden.

### **4. Wartungshandbuch**

Das Handbuch beschreibt das Verfahren zur Wartung des Roboters. Hier werden bspw. Methoden zur Problembehebung, Reparaturanleitungen, etc. beschrieben.

### **5. Handbuch zur Bedieneinheit. (optional)**

Es erläutert die Bedienung dieser Einheit und die Anwendungsmethoden

### **6. Handbuch zum Programmentwicklungs-Tool**

In diesem Handbuch zur Programmentwicklung werden die Befehle der Entwicklungsumgebung und –methoden des SPEL Editor (optional) oder SPEL für Windows (optional) beschrieben.

Wir bieten zwei Arten von Software: den SPEL Editor für MS-DOS und den SPEL für Windows für Microsoft Windows. Ferner bieten wir als Option zum SPEL für Windows: Vision Guide, das integrierte Roboter Vision System, an.

### **7. Handbuch zum Handprogrammiergerät (optional)**

Hier werden die Anwendungsmöglichkeiten des Handprogrammiergerätes (Teaching Pendant) erläutert, etc.

### Unterschiede zur OPU-200

Die OPU-300 ist eine Bedieneinheit, die ausschließlich für die Steuerungen SRC-300, SRC-310A und SRC-320 gefertigt worden ist.

Die OPU-200, die ausschließlich für die SRC-200 hergestellt worden ist, kann nicht in Verbindung mit der SRC-300, SRC-310A und SRC-320 eingesetzt werden.

Bediener der OPU-200 werden schnell in der Lage sein die OPU-300 zu verstehen. Allerdings müssen die folgenden in diesem Handbuch angegebenen Unterschiede berücksichtigt werden.

- ♦ Die äußeren Abmessungen sind größer.
- ♦ Die eigenständigen Modi haben sich verändert.

Die vier Modi (TEACH TP, TEACH PC, AUTO, und S.NET) der SRC-200 wurden nun bei der SRC-300, SRC-310A und SRC-320 zusammengefaßt in die zwei Modi (TEACH und AUTO).

♦ Die OPU-300 hat eine neue Modusschaltung.

OPU-200: Die Auswahl wurde durch die Funktionstasten auf der Modusschaltungs-Bildschirmmaske erzielt.

OPU-300: Die Auswahl vollzieht sich über einen Modus-Schalter.

- ♦ Die Menütaste wurde in Monitortaste umbenannt.
- ♦ Die OPU-300 speichert das Monitormenü nicht ab, wenn der Monitor verlassen wird. Die OPU-200 hat immer das Monitorauswahlmenü angezeigt, nachdem die Monitorfunktion durchgeführt war. Die OPU-300 zeigt jedoch immer das Menü an, das als letztes in Bearbeitung war.
- ♦ Die OPU-300 ist mit einer Sicherheits-LED ausgestattet.
- ♦ Die OPU-300 hat ein MCAL-(Kalibrierung)-Funktionsmenü
- ♦ Bei der Steuerung SRC-310A oder SRC-320 zeigt die OPU-300 immer den Leistungsstatus des Motors an, mit Ausnahme bei der Einstellung der Benutzermodi.

Alle Rechte vorbehalten. Kein Teil dieses Handbuchs darf in irgendeiner Form (Druck, Fotokopie, Mikrofilm oder ein anderes Verfahren) ohne die schriftliche Genehmigung der SEIKO EPSON Corporation reproduziert oder unter Verwendung elektronischer Systeme verarbeitet, vervielfältigt oder verbreitet werden. Im Hinblick auf die Nutzung der im Handbuch enthaltenen Informationen wird keinerlei Patenthaftung übernommen.

Das Handbuch wurde mit der gebotenen Sorgfalt erarbeitet, SEIKO EPSON übernimmt jedoch keinerlei Patenthaftung für etwaige Fehler oder Auslassungen. Außerdem wird keine Haftung übernommen für Schäden, die sich durch Verwendung der im Handbuch enthaltenen Informationen ergeben.

Weder SEIKO EPSON Corporation noch ihre Tochtergesellschaften haften gegenüber dem Käufer dieses Produkts oder Dritter für Schäden, Verluste, Kosten oder Ausgaben, die von dem Käufer oder Dritten aufgrund von Unfall, Mißbrauch des Produkts oder unerlaubter Änderungen, Reparaturen oder Neuerungen verursacht wurden.

SEIKO EPSON haftet nicht für Schäden oder Störungen, die sich durch Einsatz von Optionen oder Fremdzubehör ergeben, die keine original EPSON-Produkte sind, oder keine ausdrückliche Zulassung der Firma SEIKO EPSON als "EPSON Approved Products" haben.

### Warenzeichen

Copyright © 1998 by EPSON Deutschland GmbH, Düsseldorf.